# **YubiKey Manager (ykman) CLI and GUI Guide**

**Yubico**

**Jul 16, 2021**

## **CONTENTS**

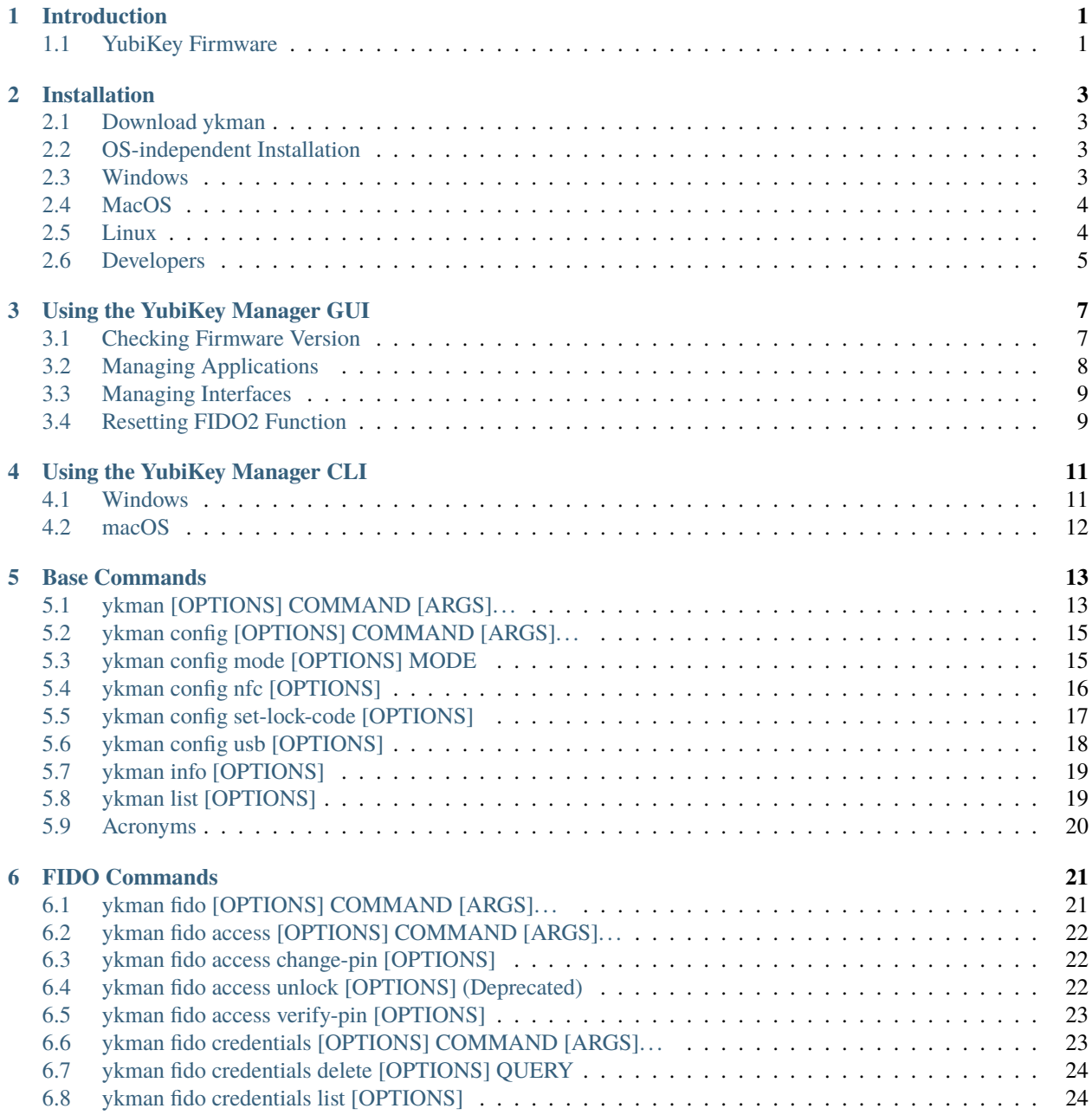

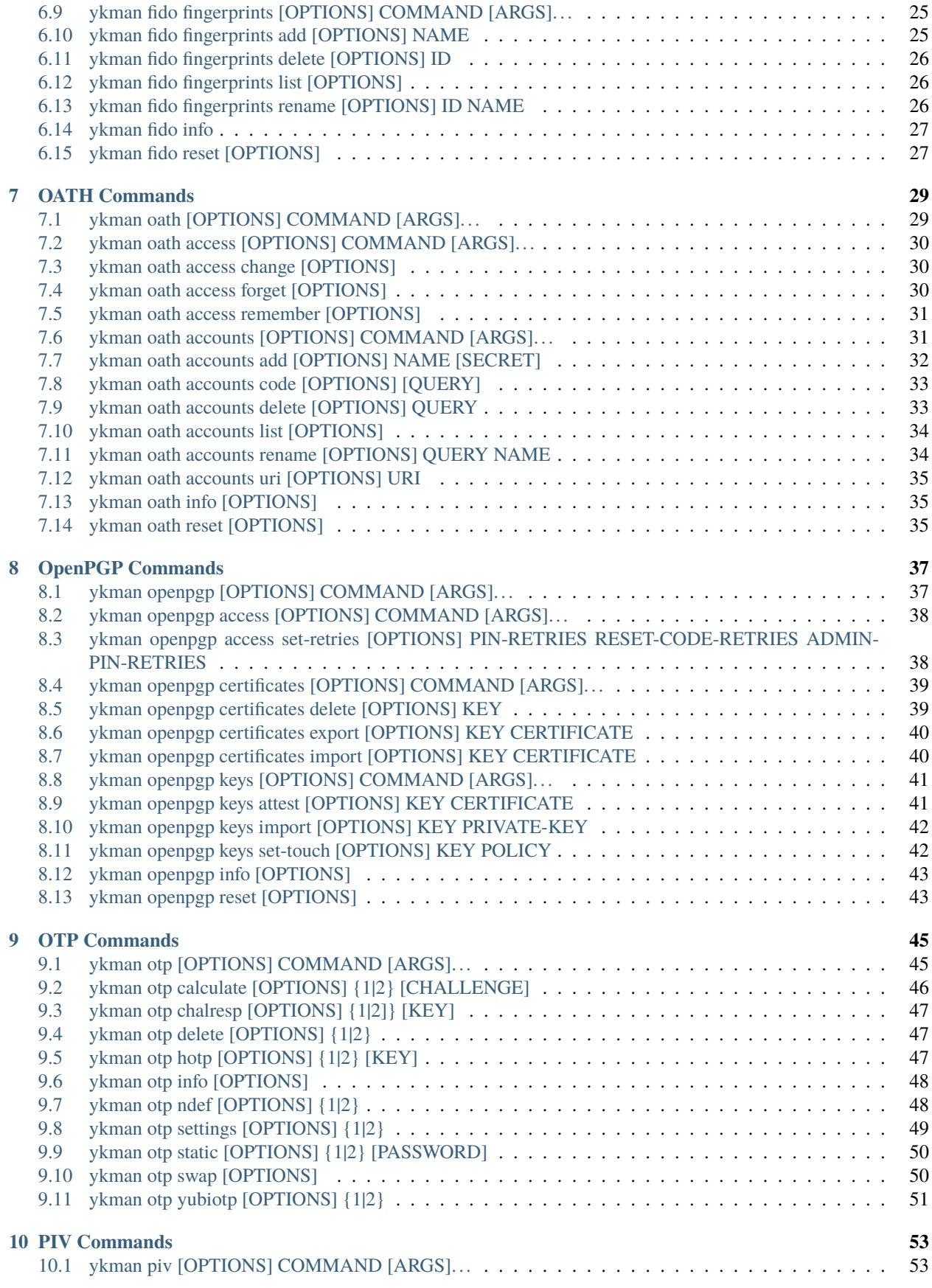

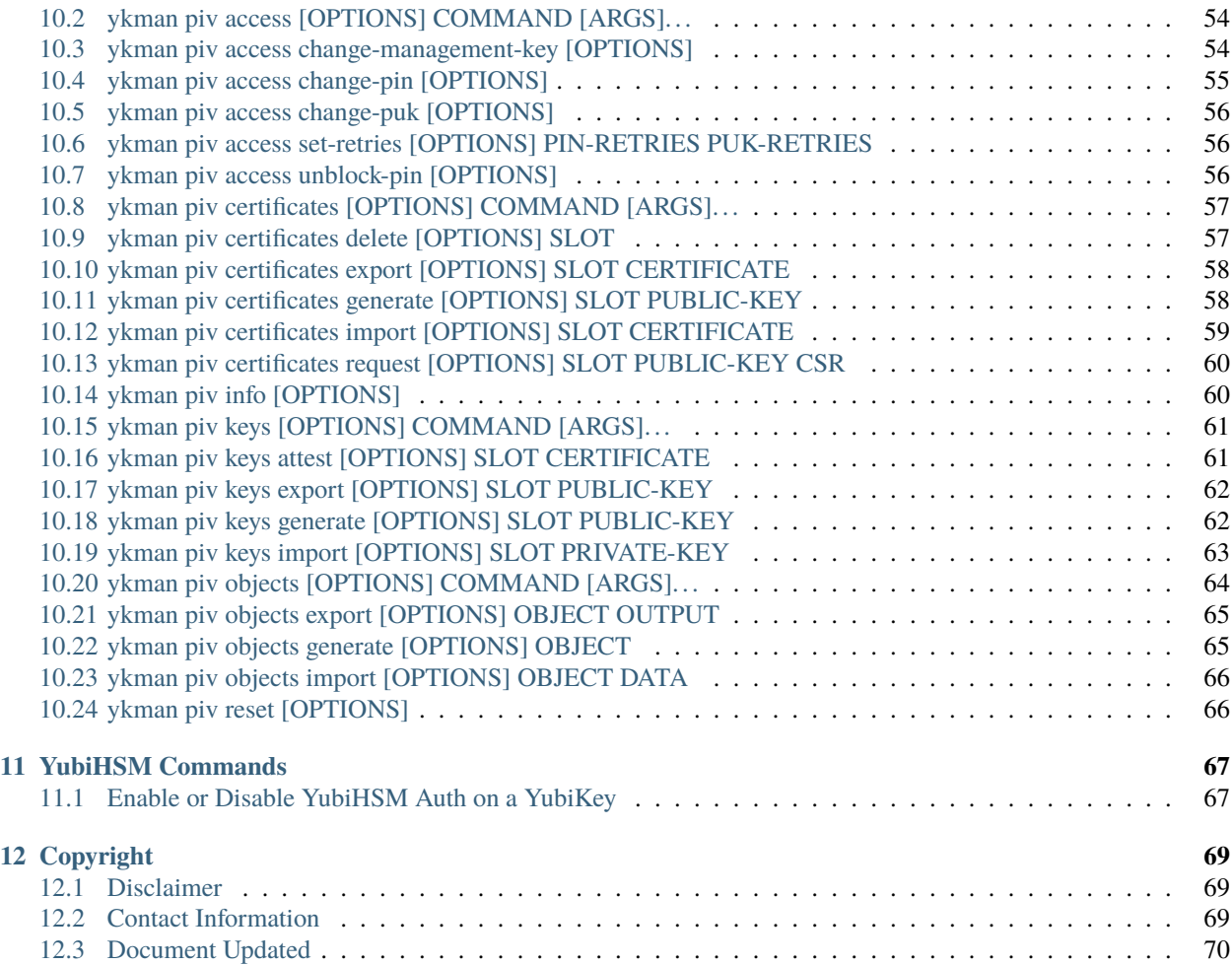

## **INTRODUCTION**

<span id="page-6-0"></span>The YubiKey Manager (ykman) is a cross-platform application for managing and configuring a YubiKey via a graphical user interface (GUI) and a Python 3.6 (or later) library and command line interface (CLI). It provides an easy way to perform the most common configuration tasks on a YubiKey, such as:

- Displaying the serial number and firmware version of a YubiKey (see *[YubiKey Firmware](#page-6-1)*)
- Configuring a FIDO2 PIN
- Resetting the FIDO applications
- Configuring the OTP application. A YubiKey has two slots (Short Touch and Long Touch). This tool can configure a Yubico OTP credential, a static password, a challenge-response credential or an OATH HOTP credential in either or both of these slots.
- Manage certificates and PINs for the PIV application
- Swap the credentials between two configured slots
- Enable and disable USB and NFC interfaces

Some of the more advanced options are only available through the command line.

This guide contains the instructions for using both ykman's CLI and its GUI.

- For the GUI, see *[Using the YubiKey Manager GUI](#page-12-0)* in this guide.
- For the CLI, see the balance of this guide. The commands are organized by protocol. CLIs that do not relate specifically to a particular protocol are listed in Base Commands.

### <span id="page-6-1"></span>**1.1 YubiKey Firmware**

The YubiKey firmware is separate from the YubiKey itself in the sense that it is put onto each YubiKey in a process separate from the manufacture of the physical key. Nonetheless, it can be neither removed nor altered. Yubico periodically updates the YubiKey firmware to take advantage of features and capabilities introduced into operating systems (OSs) such as Windows, etc., as well as to enable new YubiKey features and capabilities.

The firmware version on a YubiKey therefore determines whether or not a feature or a capability is available to that YubiKey. The quickest and most convenient way to determine your YubiKey's firmware version is to use ykman.

### **TWO**

## **INSTALLATION**

<span id="page-8-0"></span>YubiKey Manager (ykman) can be installed on Windows, macOS, and Linux systems.

## <span id="page-8-1"></span>**2.1 Download ykman**

Download ykman installers from: [YubiKey Manager Releases.](https://developers.yubico.com/yubikey-manager-qt/Releases/)

The installers include both the full graphical application and command line tool.

Additional installation packages are available from third parties. Refer to the third party provider for installation instructions. This applies to:

- Pre-built packages from platform package managers.
- Homebrew and MacPorts for macOS.
- Linux distribution third party package maintainers.

### <span id="page-8-2"></span>**2.2 OS-independent Installation**

ykman can be installed independently of platform by using pip (or equivalent). From a command line, run: pip install --user yubikey-manager

### <span id="page-8-3"></span>**2.3 Windows**

To install ykman on Windows:

- 1. As Administrator, run the .exe executable.
- 2. As Administrator, open a command window with Run.
- 3. From the download directory, run the installer executable, C: yubikey-manager-qt-1.2.3.win64.exe.

#### **2.3.1 PowerShell**

If you are using PowerShell you may need to either prefix an ampersand, or use two commands: one to change directory, then one to run the executable from the working directory. For example:

```
C: & "C:\Users..."
```
or

```
C: cd "C:\Users..."
```

```
C: .\yubikey-mana..."
```
#### **2.3.2 Silent Install**

Adding /S to this makes the installation silent. The S must be capitalized.

### **2.3.3 Mapped Drives**

If running from a mapped drive, you might need to add  $/D$  <install path>. This ensures ykman is installed in the correct drive.

C: .\yubikey-manager-qt-1.2.3.exe /S /D "C:\Program Files\Yubico\Yubico Authenticator"

### **2.3.4 Uninstaller**

Once installed, the application uninstaller, ykman-uninstall.exe, is located in the ykman install directory.

Running the uninstaller starts the uninstall process. The /S silent install option described above works with the uninstaller.

### <span id="page-9-0"></span>**2.4 MacOS**

To install on Mac, double-click the .dmg file and follow the prompts.

### <span id="page-9-1"></span>**2.5 Linux**

On Linux platforms you need to have pcscd installed and running to communicate with a YubiKey over the SmartCard interface. Additionally, you might need to set permissions for your user to access YubiKeys via the HID interfaces.

Some of the libraries used by ykman have C-extensions, and might require additional dependencies to build, such as swig and potentially PCSC lite.

### **2.5.1 Third Party Linux Distributions**

Yubico provides packages for Ubuntu in the yubico/stable PPA.

**Note:** For Linux amd64 ONLY and other architectures such as ARM, use the general pip instructions above.

If you are using packages from one of the several Linux distributions' third party repositories, follow the installation steps from the Linux distribution.

For example:

```
sudo apt-add-repository ppa:yubico/stable
sudo apt update
sudo apt install yubikey-manager
```
See also the Yubico Support Knowledge Base article [Installing Yubico Software on Linux.](https://support.yubico.com/hc/en-us/articles/360016649039-Installing-Yubico-Software-on-Linux)

## <span id="page-10-0"></span>**2.6 Developers**

For more information, see the ykman CLI page on [developers.yubico.com.](https://developers.yubico.com/yubikey-manager/)

To get in touch with Yubico Support, [click here.](http://yubi.co/support)

### **THREE**

## **USING THE YUBIKEY MANAGER GUI**

<span id="page-12-0"></span>The YubiKey Manager's (ykman's) graphical user interface (GUI) is a quick, convenient way to find out what firmware your YubiKey has and/or to reset it - unless you prefer to use ykman's CLI. Note that the CLI has more options, so if you do not find what you want in the GUI, check to see if the CLI has it.

## <span id="page-12-1"></span>**3.1 Checking Firmware Version**

Launch the **YubiKey Manager App** and connect your YubiKey if it is not already connected. Note that the tool will only read a single YubiKey at a time, so if you have multiple keys connected, it might not be evident which one the tool is identifying.

ykman opens the **Home** tab by default, displaying the following:

- YubiKey series (e.g., YubiKey 5)
- Firmware (e.g., 5.4.X)
- Images of the various form factors within that series.

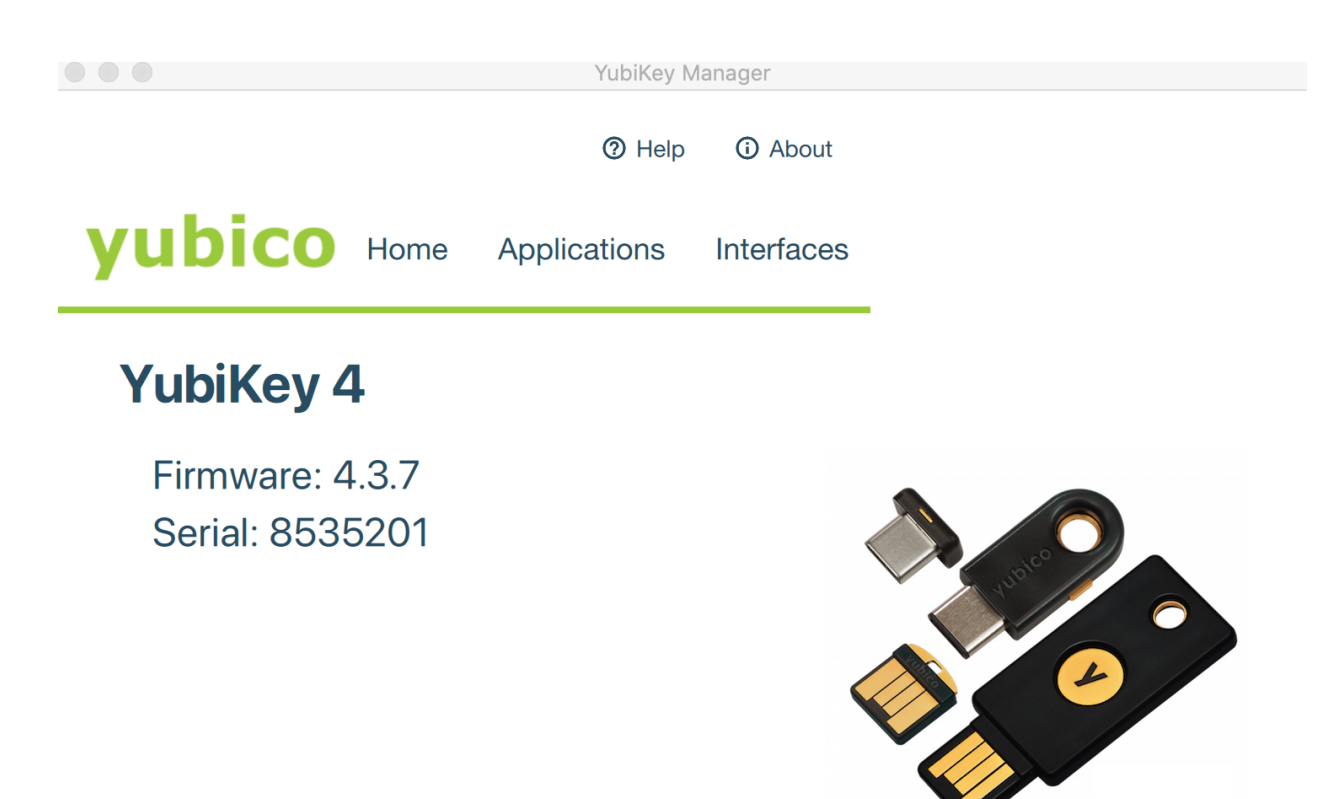

*YubiKey Manager GUI, Home tab*

## <span id="page-13-0"></span>**3.2 Managing Applications**

### **3.2.1 Enabling/Disabling**

ykman can be used to check which applications are enabled on which interface and to enable or disable each application on each physical interface.

To find out which applications are enabled, select the **Interfaces** tab. A checkbox with a tick is shown next to each enabled applications. To change which applications are enabled, use the checkboxes to select the ones you want enabled and click **Save Interfaces**.

**Note:** For the YubiKey 5Ci, any modifications made to the applications over the USB interface will also apply to the applications over Lightning®.

#### **3.2.2 Locking**

Once the desired applications have been selected, a lock code can be set to prevent changes to the set of enabled applications. This is done using the ykman CLI ykman config set-lock-code. The lock code is 16 bytes presented as 32 hex characters. For more information, see *[ykman config set-lock-code \[OPTIONS\]](#page-22-0)*.

### <span id="page-14-0"></span>**3.3 Managing Interfaces**

The **Interfaces** tab displays your key's form factor (e.g., USB), and the interfaces it has. Use the **Interfaces** tab to configure what is available on that key. For example, you can disable the interfaces by deselecting the respective checkboxes.

### <span id="page-14-1"></span>**3.4 Resetting FIDO2 Function**

Resetting the key is not the same as unblocking it. Because resetting the FIDO2 function returns the key to its beginning state when it has no PIN, you must set a new PIN and enroll the key again after resetting it.

**Step 1** Remove your YubiKey if it is still connected to your machine, then launch ykman and insert your

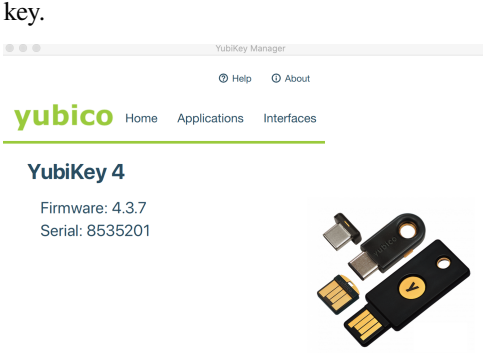

**Step 2** Click on the word **Applications** at the top of that tab. A list of menu options appears. The specific options depend on the key.

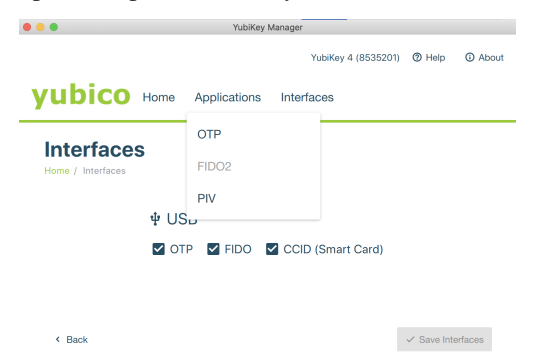

**Step 3** Select **FIDO2**. The FIDO2 page appears.

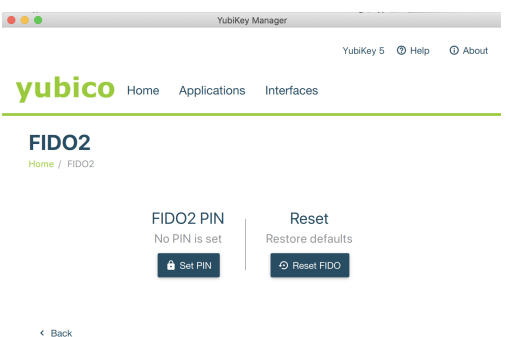

**Step 4** Click the **Reset FIDO** button. The Reset FIDO confirmation popup appears.

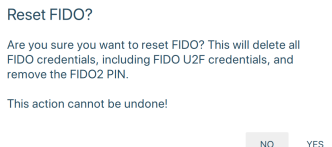

**Step 5** Click **Yes**. Everything on the key is removed: the PIN (if set) is deleted. The **Remove and reinsert your YubiKey!** prompt appears.

Remove and re-insert your YubiKey!

**Step 6** Remove and re-insert your YubiKey. The **Touch your YubiKey** prompt appears, and the green LED flashes.

Touch your YubiKey!

**Step 7** Touch your YubiKey. The message "FIDO applications have been reset" appears at the bottom of the **Applications** page.

**Step 8** Remove the key in preparation for re-enrolling it.

 $\pmb{\mathbb{S}}$ 

To get in touch with Yubico Support, [click here.](http://yubi.co/support)

## **USING THE YUBIKEY MANAGER CLI**

<span id="page-16-0"></span>ykman can be used to configure all aspects of the YubiKey. This manual covers the options for each command as well as examples.

### <span id="page-16-1"></span>**4.1 Windows**

Run the commands from Command Prompt.

### **4.1.1 Directory**

If your environment variable is not set to automatically find YubiKey Manager or ykman, change directory to the location of the ykman executables. For example, with Windows 64-bit version of YubiKey Manager installed, C:\\cd "C:\Program Files\Yubico\YubiKey Manager\".

### **4.1.2 Launch ykman**

Launch ykman in GUI mode or CLI mode from the command line.

- Launch YubiKey Manager CLI, (32-bit)
	- C:\\"C:\Program Files (x86)\Yubico\YubiKey Manager\ykman.exe"
- Launch YubiKey Manager CLI, (64-bit)
	- C:\\"C:\Program Files\Yubico\YubiKey Manager\ykman.exe"
- Launch YubiKey Manager GUI, (32-bit)
- C:\\"C:\Program Files (x86)\Yubico\YubiKey Manager\ykman-gui.exe"
- Launch YubiKey Manager GUI, (64-bit)

C:\\"C:\Program Files\Yubico\YubiKey Manager\ykman-gui.exe"

Launch YubiKey Manager with debug logging enabled. Add the following to the execution command.

--log-level DEBUG --log-file %USERPROFILE%\Desktop\ykman-log.txt

#### **4.1.3 User Accounts**

Check whether user accounts are local or Microsoft accounts.

```
C://Get-LocalUser | Where-Object { $_.Enabled -match "True"} | Select-Object
Name,PrincipalSource,SID
```
## <span id="page-17-0"></span>**4.2 macOS**

From your Mac's Terminal application, run the listed commands as needed.

#### **4.2.1 Directory**

Change directory to the location of the ykman executables:

% cd "/Applications/YubiKey Manager.app/Contents/MacOS/"

#### **4.2.2 Run YubiKey Manager**

Launch ykman in GUI mode or CLI mode from the command line.

- Run YubiKey Manager CLI
	- % /Applications/YubiKey Manager.app/Contents/MacOS/ykman
- Run YubiKey Manager GUI
	- % /Applications/YubiKey Manager.app/Contents/MacOS/ykman-gui

Run ykman with debug logging (to a file) enabled. Add the following to the run command:

--log-level DEBUG --log-file ~/Desktop/ykman.txt

#### **4.2.3 Sleep Mode**

Terminal Commands to eliminate the power drain issue when a YubiKey is plugged in to a sleeping Mac:

```
% sudo pmset -a hibernatemode 25
% sudo pmset -a standbydelay 15
Error message (bash) if macOS Logon Tool is not installed
% -bash: ykpamcfg: command not found
```
#### **4.2.4 Mac Logon Tool**

To install Mac Logon Tool through a terminal:

```
% cd ~/Downloads
% curl -O https://developers.yubico.com/yubico-pam/Releases/pam_yubico-2.26.pkg
% sudo installer -pkg pam_yubico-2.26.pkg -target / -verboseR
```
To get in touch with Yubico Support, [click here.](http://yubi.co/support)

## **BASE COMMANDS**

<span id="page-18-0"></span>The base commands are those that do not apply to any specific protocol. However, they do apply to the different connection methods such as USB and NFC.

Acronyms and their definitions are listed at the bottom of this page.

## <span id="page-18-1"></span>**5.1 ykman [OPTIONS] COMMAND [ARGS]. . .**

**Description** Configure your YubiKey via the command line.

### **5.1.1 Examples**

- List connected YubiKeys, only output serial number:
	- \$ ykman list --serials
- Show information about the YubiKey with serial number 0123456:
	- \$ ykman --device 0123456 info

## **5.1.2 Options**

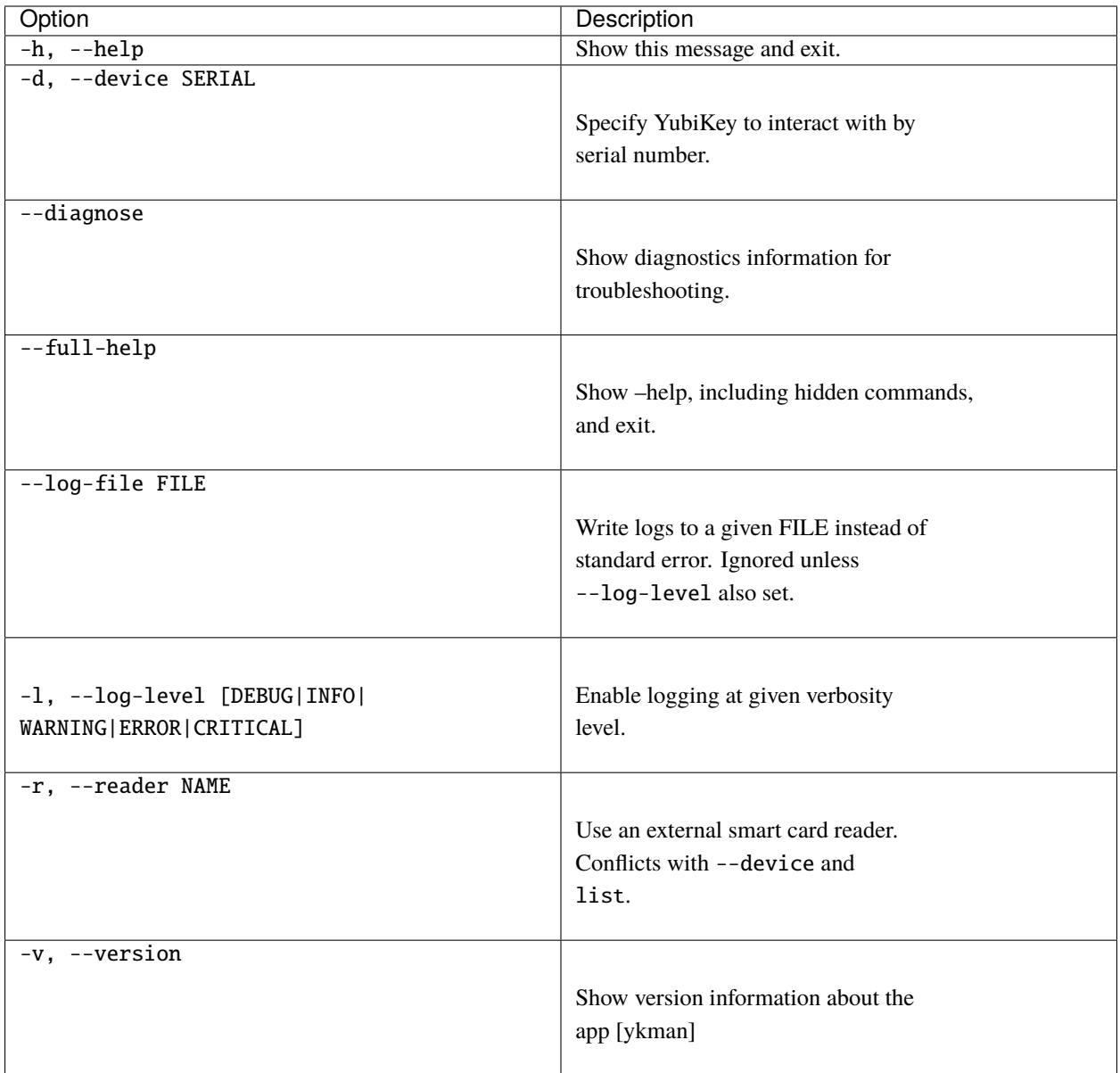

### **5.1.3 Commands**

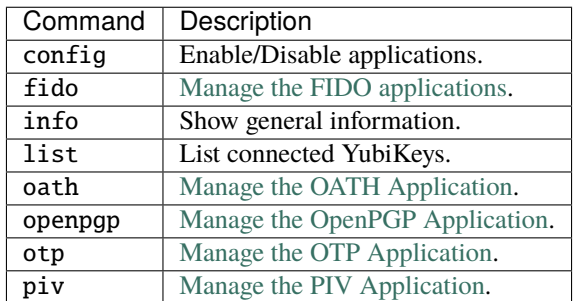

## <span id="page-20-0"></span>**5.2 ykman config [OPTIONS] COMMAND [ARGS]. . .**

**Description** Enable or disable applications. The applications may be enabled and disabled independently over different transports (USB and NFC). The configuration may also be protected by a lock code.

### **5.2.1 Examples**

- Disable PIV over NFC:
	- \$ ykman config nfc --disable PIV
- Enable all applications over USB:
	- \$ ykman config usb --enable-all
- Generate and set a random application lock code: \$ ykman config set-lock-code --generate

#### **5.2.2 Options**

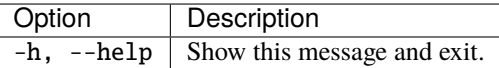

#### **5.2.3 Commands**

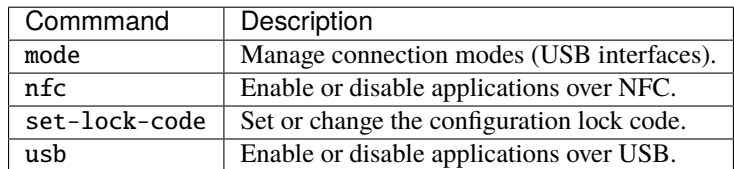

## <span id="page-20-1"></span>**5.3 ykman config mode [OPTIONS] MODE**

**Description** Manage connection modes (USB Interfaces). This command is generally used with YubiKeys prior to the 5 series. Use ykman config usb for more granular control on YubiKey 5 and later. Get the current connection mode of the YubiKey, or set it to MODE.

### **5.3.1 Examples**

- Set the OTP and FIDO mode:
	- \$ ykman config mode OTP+FIDO
- Set the CCID only mode and use touch to eject the smart card:
	- \$ ykman config mode CCID --touch-eject

### **5.3.2 Arguments**

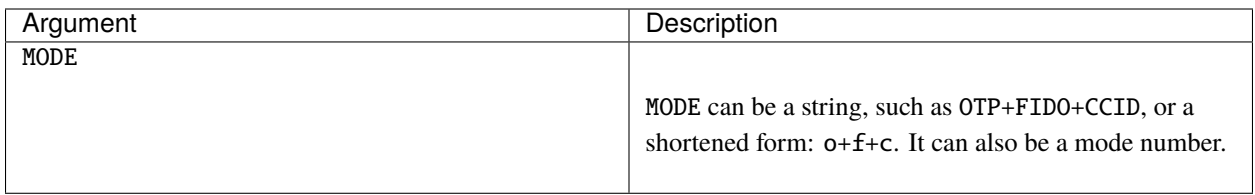

### **5.3.3 Options**

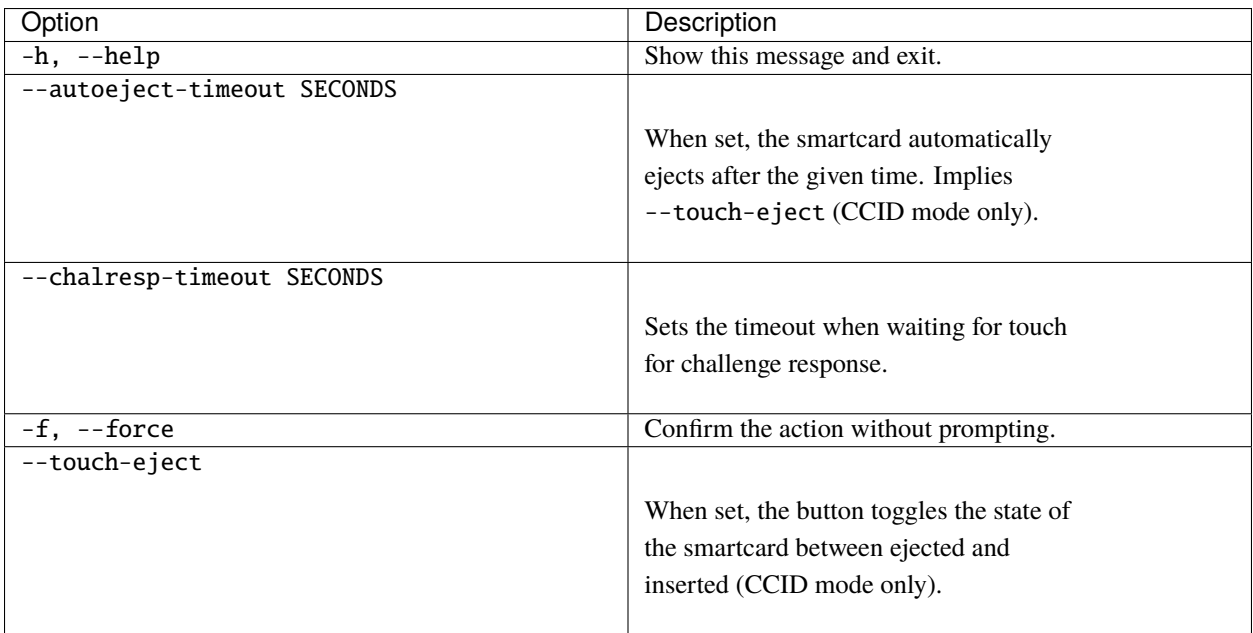

## <span id="page-21-0"></span>**5.4 ykman config nfc [OPTIONS]**

**Description** Enable or disable applications over NFC.

### **5.4.1 Options**

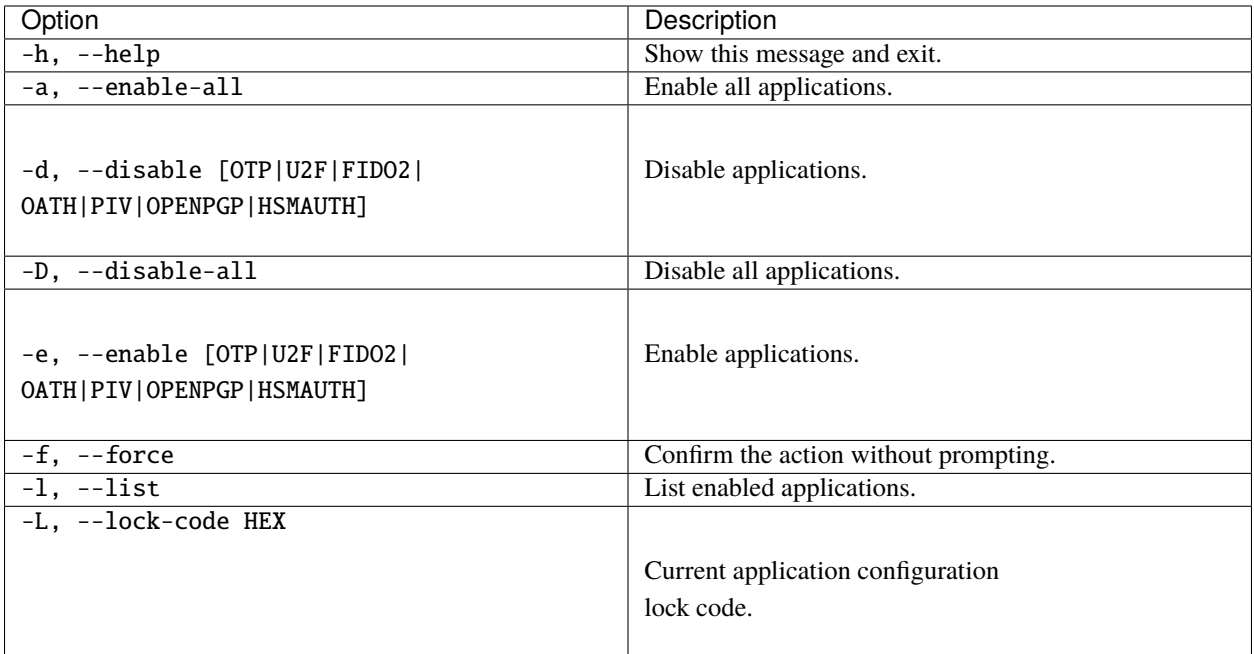

## <span id="page-22-0"></span>**5.5 ykman config set-lock-code [OPTIONS]**

**Description** Set or change the configuration lock code. A lock code may be used to protect the application configuration. The lock code must be a 32 characters (16 bytes) hex value.

### **5.5.1 Options**

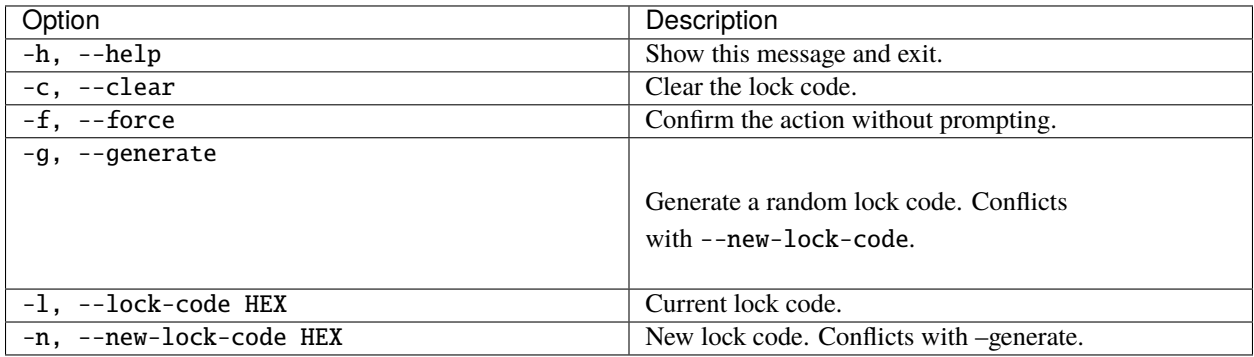

## <span id="page-23-0"></span>**5.6 ykman config usb [OPTIONS]**

**Description** Enable or disable applications over USB.

### **5.6.1 Options**

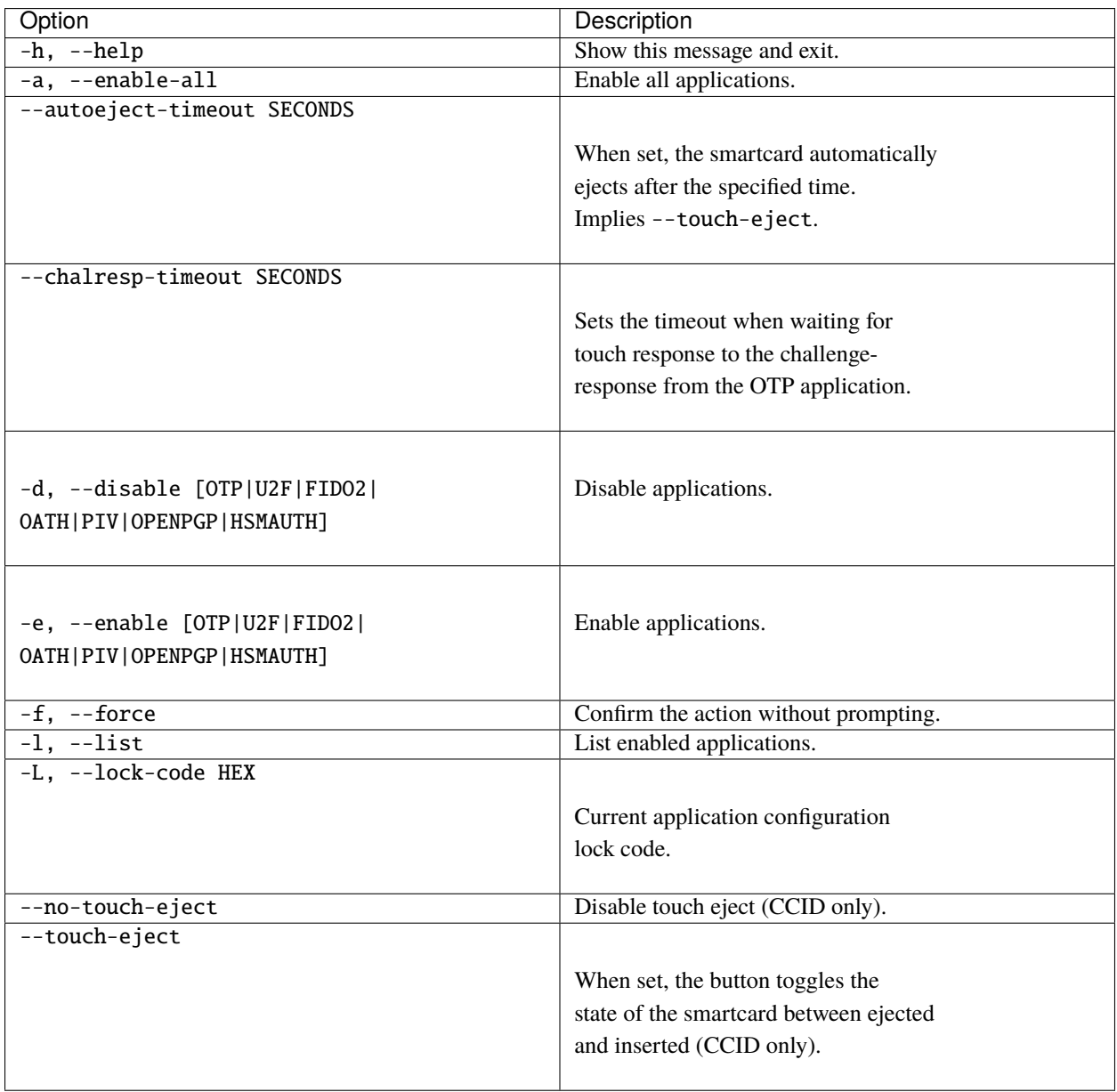

## <span id="page-24-0"></span>**5.7 ykman info [OPTIONS]**

**Description** Show general information. Displays information about the connected YubiKey such as serial number, firmware version, applications, etc.

### **5.7.1 Options**

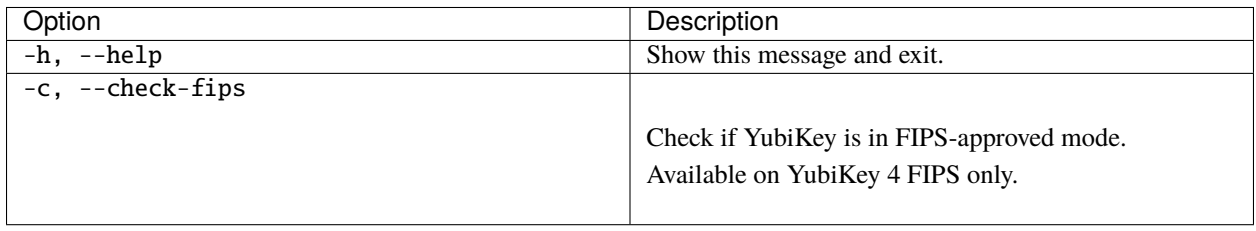

### **5.7.2 Example**

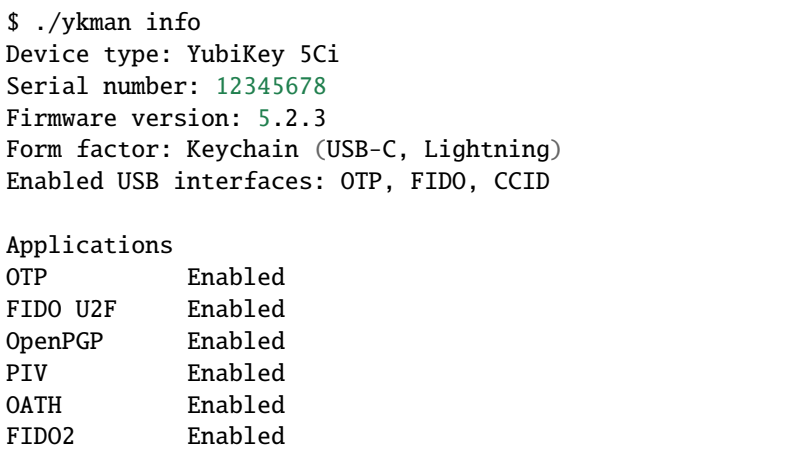

## <span id="page-24-1"></span>**5.8 ykman list [OPTIONS]**

**Description** List connected YubiKeys.

### **5.8.1 Options**

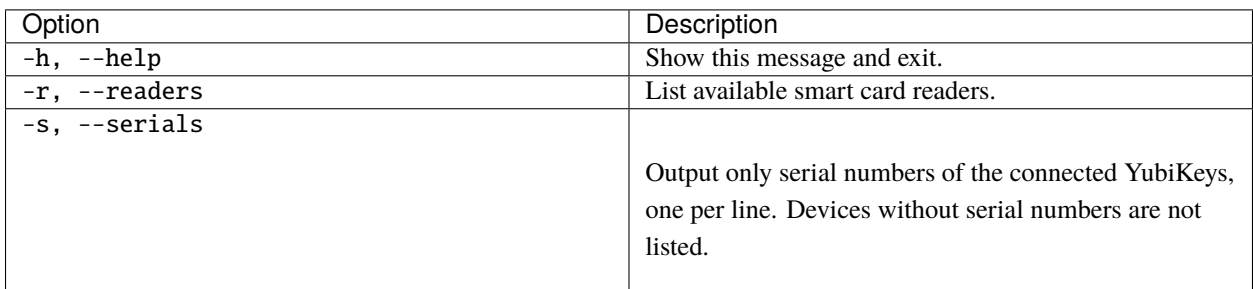

To get in touch with Yubico Support, [click here.](http://yubi.co/support)

### <span id="page-25-0"></span>**5.9 Acronyms**

- **[3DES](https://en.wikipedia.org/wiki/Triple_DES)** Triple Data Encryption Algorithm
- **[AES](https://en.wikipedia.org/wiki/Advanced_Encryption_Standard)** Advanced Encryption Standard
- **CCC** Card Capability Container
- **[CCID](https://en.wikipedia.org/wiki/CCID_(protocol))** Chip card interface device, a USB protocol for a smartcard.
- **CHUID** Card Holder Unique ID
- **CN** Common name
- **CSR** Certificate Signing Request
- **[ECC](https://en.wikipedia.org/wiki/Elliptic-curve_cryptography)** Elliptic curve cryptography
- **[FIDO](https://en.wikipedia.org/wiki/FIDO_Alliance)** Fast Identity Online
- **[FIPS](https://en.wikipedia.org/wiki/Federal_Information_Processing_Standards)** Federal Information Processing Standards (US government) covering codes and encryption standards.
- **[HMAC](https://en.wikipedia.org/wiki/HMAC)** Hash-based message authentication code
- **HOTP** HMAC-based One-Time Password algorithm
- **[OATH](https://en.wikipedia.org/wiki/OAuth)** The Initiative for Open Authentication is an organization that specifies two open authentication standards, TOTP and HOTP
- **OTP** One-Time Password
- **PUK** PIN Unlock Key
- **stdin** standard input usually keyboard or CLI instructions
- **stdout** standard output usually print to screen
- **TOTP** Time-based One-Time Password algorithm
- **[X.509](https://en.wikipedia.org/wiki/X.509)** The standard defining the format of a [public key certificate](https://en.wikipedia.org/wiki/Public_key_certificate)

**SIX**

### **FIDO COMMANDS**

<span id="page-26-0"></span>Acronyms and their definitions are listed at the bottom of the *[Base Commands](#page-18-0)* page.

## <span id="page-26-1"></span>**6.1 ykman fido [OPTIONS] COMMAND [ARGS]. . .**

**Description** Manage FIDO applications.

### **6.1.1 Examples**

- Reset the FIDO (FIDO2 and U2F) applications:
	- \$ ykman fido reset
- Change the FIDO2 PIN from 123456 to 654321:
	- \$ ykman fido access change-pin --pin 123456 --new-pin 654321

### **6.1.2 Options**

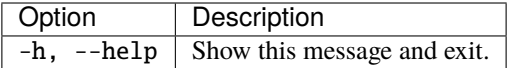

### **6.1.3 Commands**

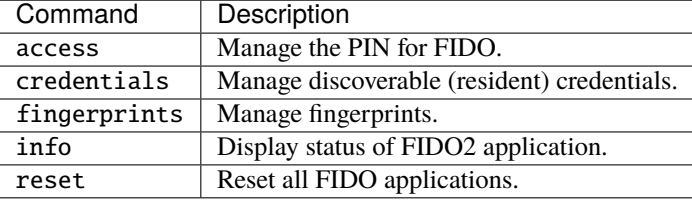

## <span id="page-27-0"></span>**6.2 ykman fido access [OPTIONS] COMMAND [ARGS]. . .**

**Description** Manage the PIN for FIDO.

### **6.2.1 Options**

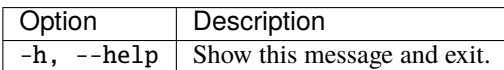

### **6.2.2 Commands**

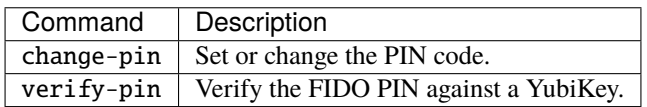

## <span id="page-27-1"></span>**6.3 ykman fido access change-pin [OPTIONS]**

**Description** Set or change the PIN code. The FIDO2 PIN must be at least 4 characters long and can be any type of alphanumeric character. On YubiKey FIPS, a PIN can be set for FIDO U2F. That PIN must be at least 6 characters long.

### **6.3.1 Options**

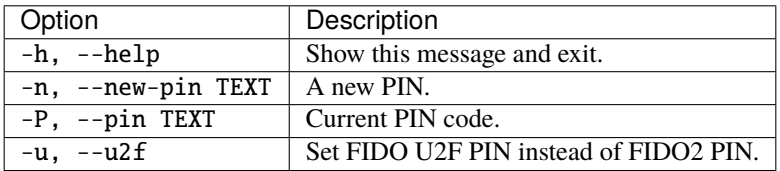

## <span id="page-27-2"></span>**6.4 ykman fido access unlock [OPTIONS] (Deprecated)**

#### **Replaced unlock command with verify-pin command.**

**Description** Verify U2F PIN for YubiKey FIPS. Unlock the YubiKey FIPS and allow U2F registration.

#### **6.4.1 Options**

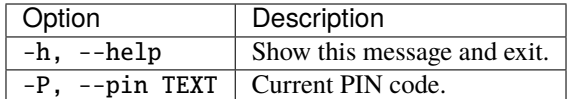

## <span id="page-28-0"></span>**6.5 ykman fido access verify-pin [OPTIONS]**

**Description** Verify the FIDO PIN against a YubiKey. For YubiKeys supporting FIDO2 this resets the "retries" counter of the PIN. For YubiKey FIPS this unlocks the session, allowing U2F registration.

#### **6.5.1 Options**

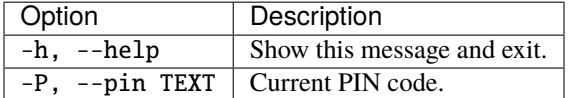

### <span id="page-28-1"></span>**6.6 ykman fido credentials [OPTIONS] COMMAND [ARGS]. . .**

**Description** Manage discoverable (resident) credentials. This command lets you manage credentials stored on your YubiKey. Credential management is only available when a FIDO PIN is set on the YubiKey.

**Note:** Managing credentials requires having a PIN. Set a PIN first.

#### **6.6.1 Examples**

- List stored credentials (providing PIN via argument):
- \$ ykman fido credentials list --pin 123456
- Delete a credential by user name (PIN is prompted for):
	- \$ ykman fido credentials delete example\_user

#### **6.6.2 Options**

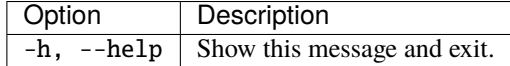

### **6.6.3 Commands**

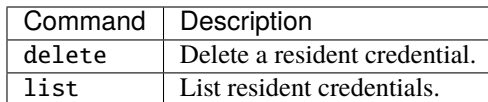

## <span id="page-29-0"></span>**6.7 ykman fido credentials delete [OPTIONS] QUERY**

**Description** Delete a credential.

### **6.7.1 Arguments**

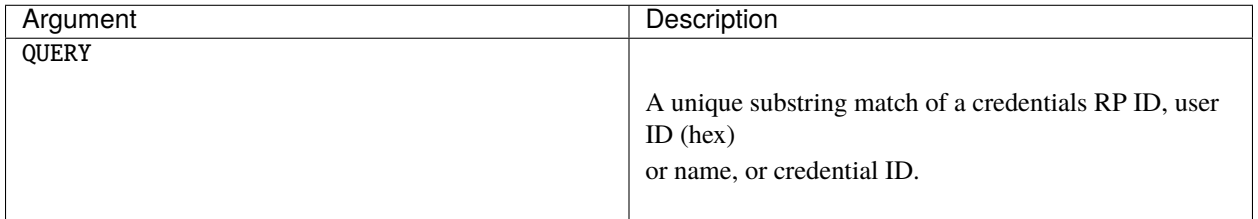

### **6.7.2 Options**

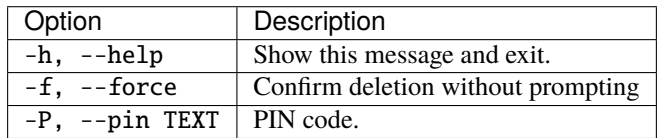

## <span id="page-29-1"></span>**6.8 ykman fido credentials list [OPTIONS]**

**Description** List credentials.

### **6.8.1 Options**

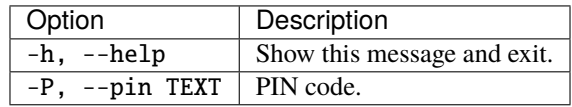

## <span id="page-30-0"></span>**6.9 ykman fido fingerprints [OPTIONS] COMMAND [ARGS]. . .**

**Description** Manage fingerprints. Requires a YubiKey with fingerprint sensor. Fingerprint management is only available when a FIDO PIN is set on the YubiKey.

#### **6.9.1 Examples**

• Register a new fingerprint (providing PIN via argument):

\$ ykman fido fingerprints add "Left thumb" --pin 123456

• List already stored fingerprints (providing PIN via argument):

\$ ykman fido fingerprints list --pin 123456

• Delete a stored fingerprint with ID "f691" (PIN is prompted for):

\$ ykman fido fingerprints delete f691

#### **6.9.2 Options**

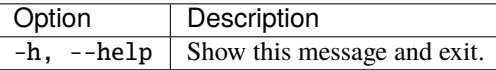

### **6.9.3 Commands**

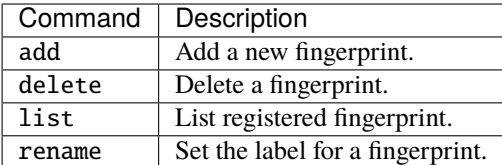

### <span id="page-30-1"></span>**6.10 ykman fido fingerprints add [OPTIONS] NAME**

**Description** Add a new fingerprint.

#### **6.10.1 Arguments**

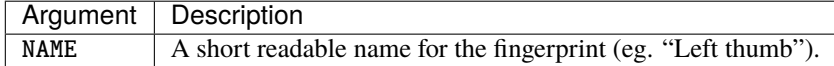

### **6.10.2 Options**

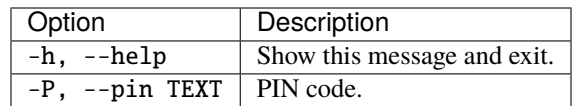

## <span id="page-31-0"></span>**6.11 ykman fido fingerprints delete [OPTIONS] ID**

**Description** Delete a fingerprint. Delete a fingerprint from the YubiKey by its ID.

### **6.11.1 Arguments**

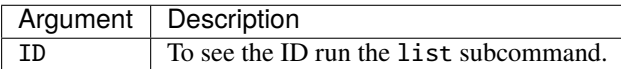

### **6.11.2 Options**

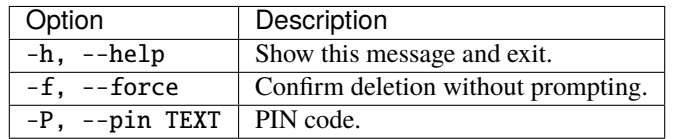

## <span id="page-31-1"></span>**6.12 ykman fido fingerprints list [OPTIONS]**

**Description** List registered fingerprint. Lists fingerprints by ID and (if available) label.

### **6.12.1 Options**

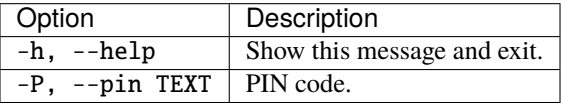

## <span id="page-31-2"></span>**6.13 ykman fido fingerprints rename [OPTIONS] ID NAME**

**Description** Set the label for a fingerprint.

#### **6.13.1 Arguments**

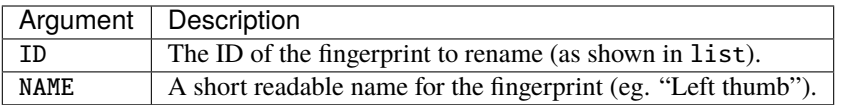

### **6.13.2 Options:**

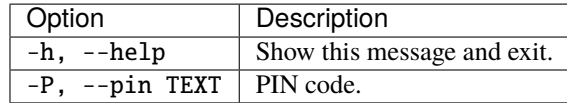

## <span id="page-32-0"></span>**6.14 ykman fido info**

**Description** Display general status of the FIDO2 application.

### **6.14.1 Options**

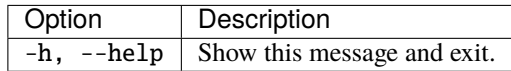

## <span id="page-32-1"></span>**6.15 ykman fido reset [OPTIONS]**

**Description** Reset all FIDO applications. This action wipes all FIDO credentials on the YubiKey, including FIDO U2F credentials, and removes the PIN code. The reset is triggered immediately after the YubiKey is inserted, and it requires that the YubiKey be touched.

### **6.15.1 Options**

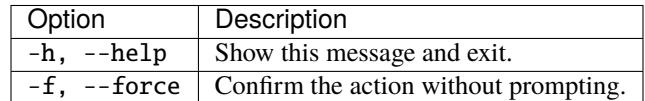

To get in touch with Yubico Support, go to [https://support.yubico.com/hc/en-us/requests/new.](https://support.yubico.com/hc/en-us/requests/new)

To get in touch with Yubico Support, [click here.](http://yubi.co/support)

### **SEVEN**

### **OATH COMMANDS**

<span id="page-34-0"></span>Acronyms and their definitions are listed at the bottom of the *[Base Commands](#page-18-0)* page.

## <span id="page-34-1"></span>**7.1 ykman oath [OPTIONS] COMMAND [ARGS]. . .**

**Description** Manage OATH application.

### **7.1.1 Examples**

- Generate codes for accounts starting with yubi:
	- \$ ykman oath accounts code yubi
- Add an account, with the secret key f5up4ub3dw and the name yubico, that requires touch:
	- \$ ykman oath accounts add yubico f5up4ub3dw --touch
- Set a password for the OATH application:
	- \$ ykman oath access change-password

### **7.1.2 Options**

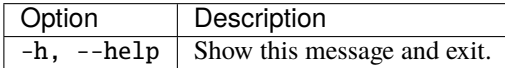

### **7.1.3 Commands**

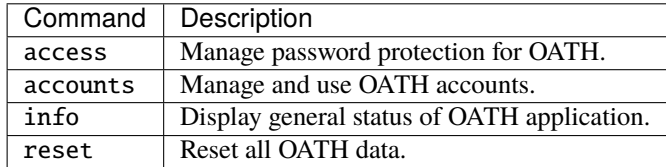

## <span id="page-35-0"></span>**7.2 ykman oath access [OPTIONS] COMMAND [ARGS]. . .**

**Description** Manage password protection for OATH.

### **7.2.1 Options**

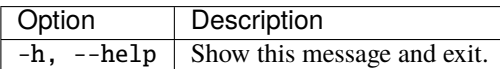

### **7.2.2 Commands**

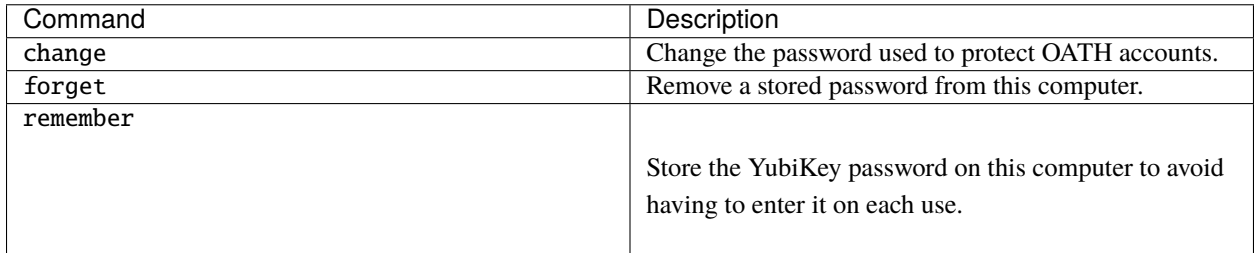

## <span id="page-35-1"></span>**7.3 ykman oath access change [OPTIONS]**

**Description** Change the password used to protect OATH accounts. Allows you to set or change a password that is required to access the OATH accounts stored on the YubiKey.

### **7.3.1 Options**

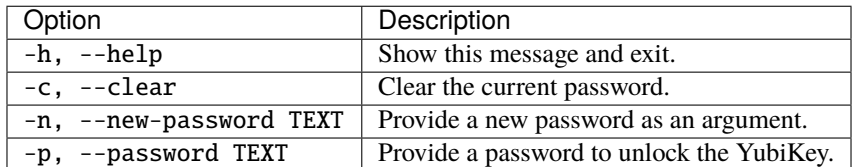

## <span id="page-35-2"></span>**7.4 ykman oath access forget [OPTIONS]**

**Description** Remove a stored password from this computer.
# **7.4.1 Options**

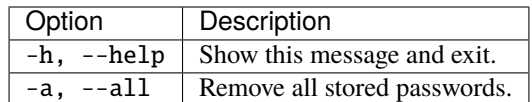

# **7.5 ykman oath access remember [OPTIONS]**

**Description** Store the YubiKey password on this computer to avoid having to enter it on each use.

# **7.5.1 Options**

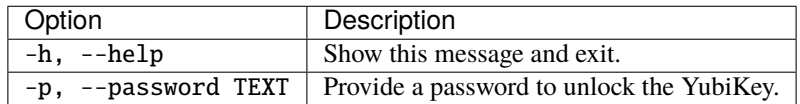

# **7.6 ykman oath accounts [OPTIONS] COMMAND [ARGS]. . .**

**Description** Manage and use OATH accounts.

## **7.6.1 Options**

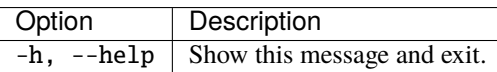

## **7.6.2 Commands**

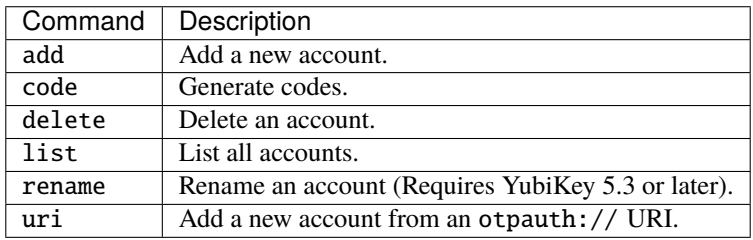

# **7.7 ykman oath accounts add [OPTIONS] NAME [SECRET]**

**Description** Add a new account. This adds a new OATH account to the YubiKey.

# **7.7.1 Arguments**

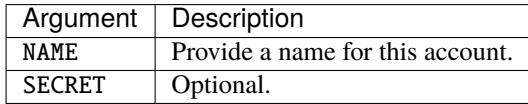

# **7.7.2 Options**

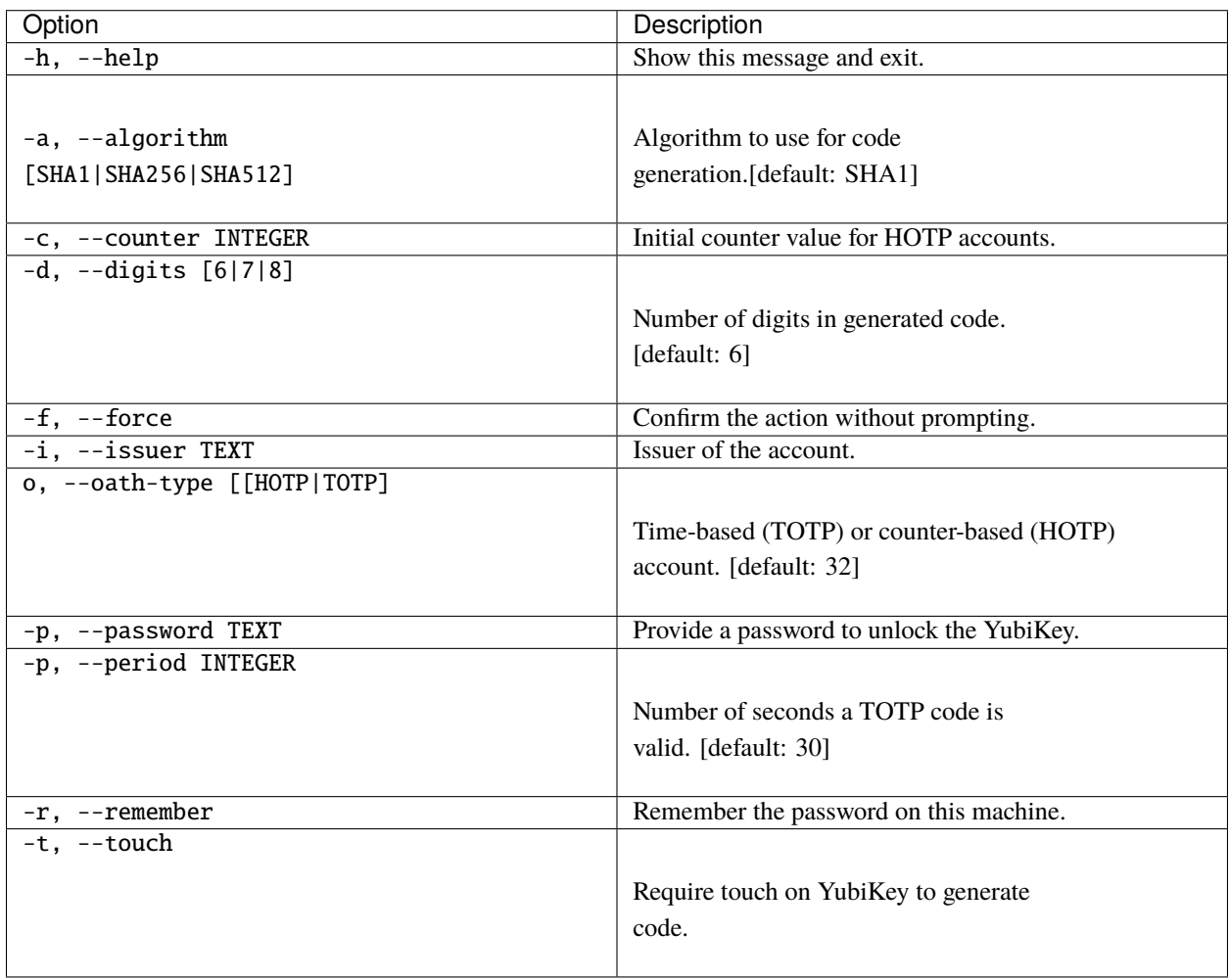

# **7.8 ykman oath accounts code [OPTIONS] [QUERY]**

**Description** Generate codes. Generate codes from OATH accounts stored on the YubiKey. Accounts of type HOTP or those that require touch, also require a single match to be triggered.

# **7.8.1 Arguments**

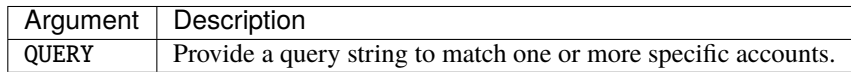

# **7.8.2 Options**

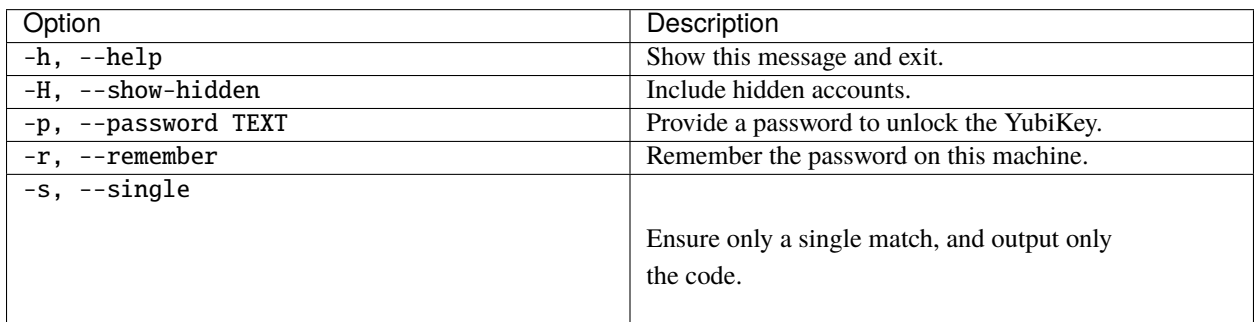

# **7.9 ykman oath accounts delete [OPTIONS] QUERY**

**Description** Delete an account. Delete an account from the YubiKey. Provide a query string to match the account to delete.

# **7.9.1 Arguments**

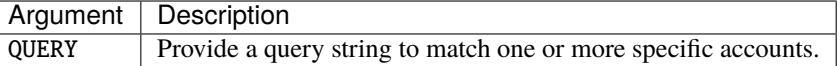

# **7.9.2 Options**

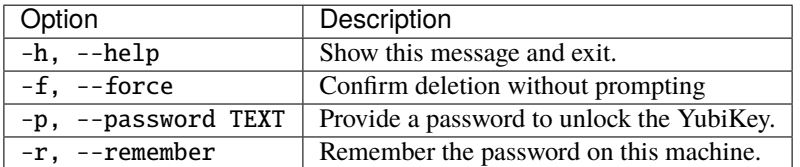

# **7.10 ykman oath accounts list [OPTIONS]**

**Description** List all accounts. List all accounts stored on the YubiKey.

# **7.10.1 Options**

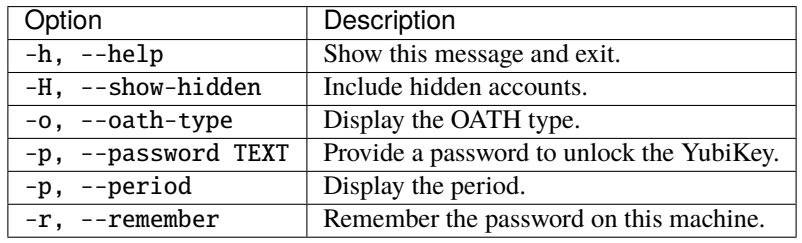

# **7.11 ykman oath accounts rename [OPTIONS] QUERY NAME**

**Description** Rename an account (Requires YubiKey 5.3 or later).

# **7.11.1 Arguments**

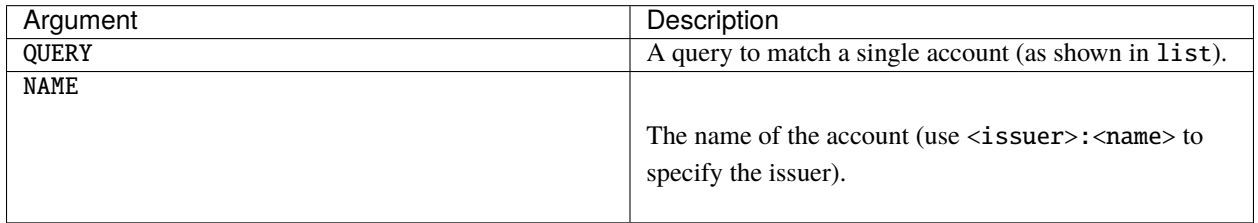

## **7.11.2 Options**

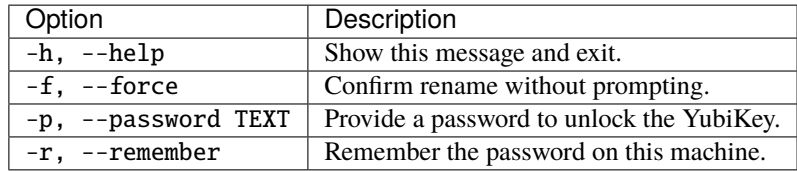

# **7.12 ykman oath accounts uri [OPTIONS] URI**

**Description** Add a new account from an otpauth:// URI. Use a URI to add a new account to the YubiKey.

#### **7.12.1 Arguments**

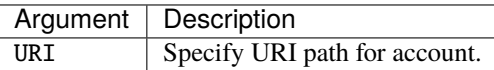

#### **7.12.2 Options**

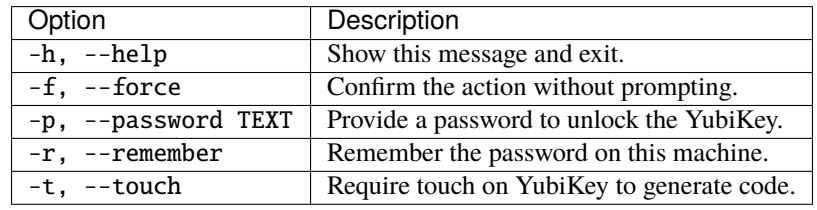

# **7.13 ykman oath info [OPTIONS]**

**Description** Display status of OATH application.

#### **7.13.1 Options**

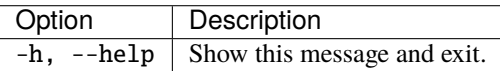

# **7.14 ykman oath reset [OPTIONS]**

**Description** Reset all OATH data. This action deletes all accounts and restores factory settings for the OATH application on the YubiKey.

## **7.14.1 Options**

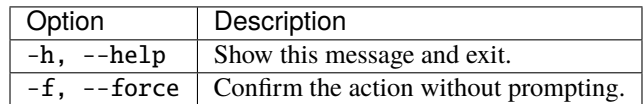

To get in touch with Yubico Support, go to [https://support.yubico.com/hc/en-us/requests/new.](https://support.yubico.com/hc/en-us/requests/new)

To get in touch with Yubico Support, [click here.](http://yubi.co/support)

#### **CHAPTER**

**EIGHT**

# **OPENPGP COMMANDS**

Acronyms and their definitions are listed at the bottom of the *[Base Commands](#page-18-0)* page.

# **8.1 ykman openpgp [OPTIONS] COMMAND [ARGS]. . .**

**Description** Manage OpenPGP Application.

#### **8.1.1 Examples**

- Set the retries for PIN, Reset Code and Admin PIN to 10:
	- \$ ykman openpgp set-retries 10 10 10
- Require touch to use the authentication key:
	- \$ ykman openpgp set-touch aut on

# **8.1.2 Options**

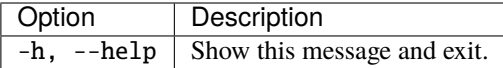

## **8.1.3 Commands**

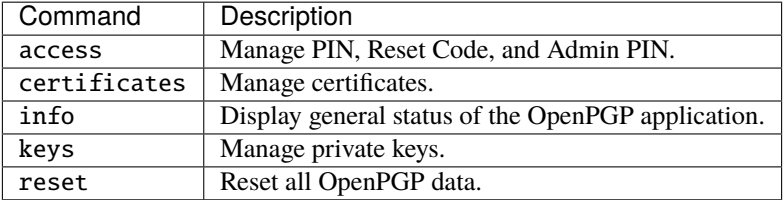

# **8.2 ykman openpgp access [OPTIONS] COMMAND [ARGS]. . .**

**Description** Manage PIN, Reset Code and Admin PIN.

## **8.2.1 Options**

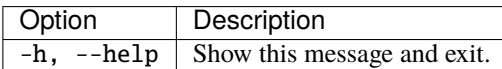

## **8.2.2 Commands**

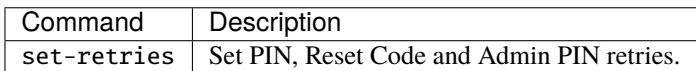

# **8.3 ykman openpgp access set-retries [OPTIONS] PIN-RETRIES RESET-CODE-RETRIES ADMIN-PIN-RETRIES**

**Description** Set PIN, Reset Code and Admin PIN retries.

## **8.3.1 Arguments**

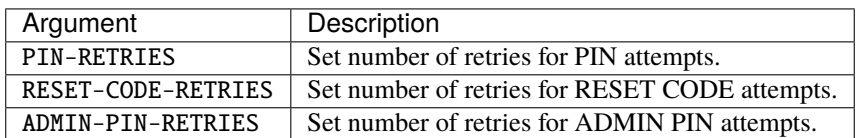

# **8.3.2 Options**

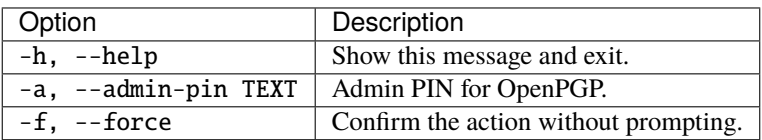

# **8.4 ykman openpgp certificates [OPTIONS] COMMAND [ARGS]. . .**

**Description** Manage certificates.

# **8.4.1 Options**

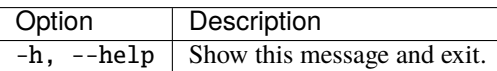

## **8.4.2 Commands**

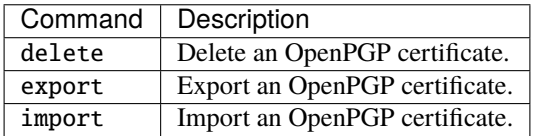

# **8.5 ykman openpgp certificates delete [OPTIONS] KEY**

**Description** Delete an OpenPGP certificate.

## **8.5.1 Arguments**

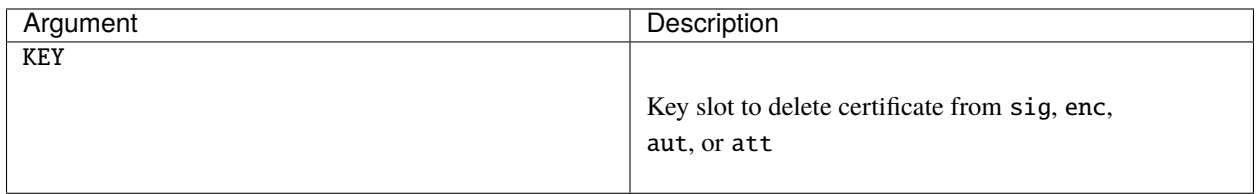

# **8.5.2 Options**

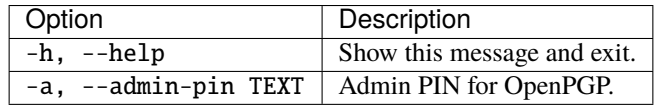

# **8.6 ykman openpgp certificates export [OPTIONS] KEY CERTIFICATE**

**Description** Export an OpenPGP certificate.

## **8.6.1 Arguments**

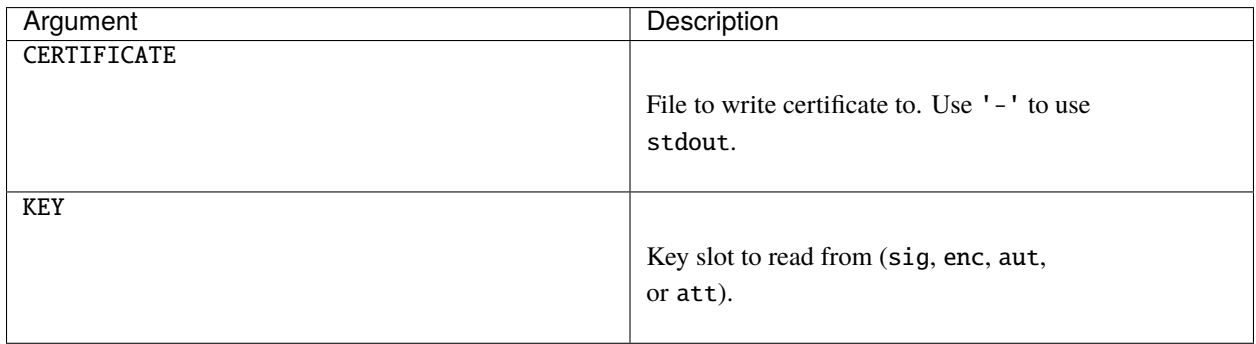

# **8.6.2 Options**

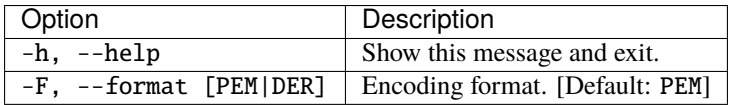

# **8.7 ykman openpgp certificates import [OPTIONS] KEY CERTIFICATE**

**Description** Import an OpenPGP certificate.

# **8.7.1 Arguments**

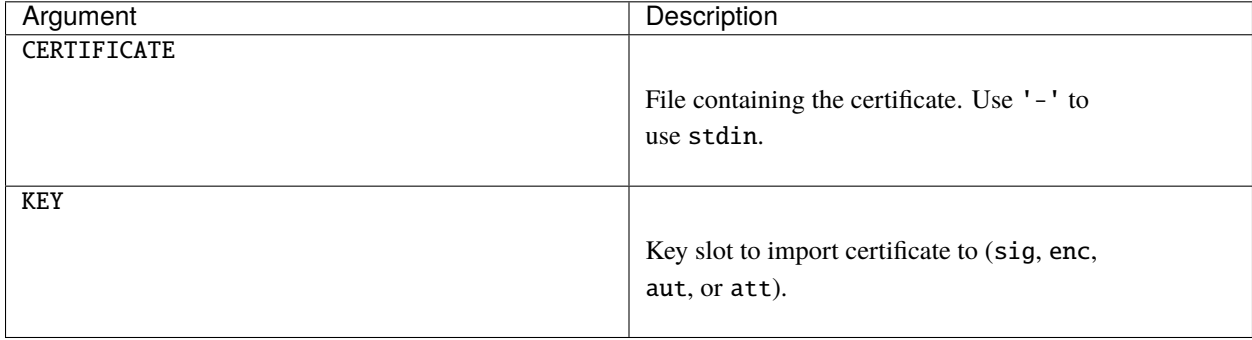

## **8.7.2 Options**

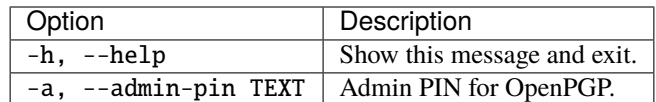

# **8.8 ykman openpgp keys [OPTIONS] COMMAND [ARGS]. . .**

**Description** Manage private keys.

## **8.8.1 Options**

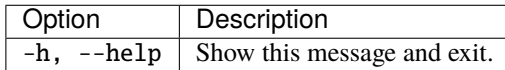

## **8.8.2 Commands**

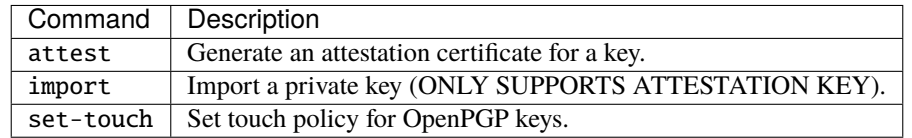

# **8.9 ykman openpgp keys attest [OPTIONS] KEY CERTIFICATE**

**Description** Generate an attestation certificate for a key. Attestation is used to show that an asymmetric key was generated on the YubiKey and therefore doesn't exist outside the device.

## **8.9.1 Arguments**

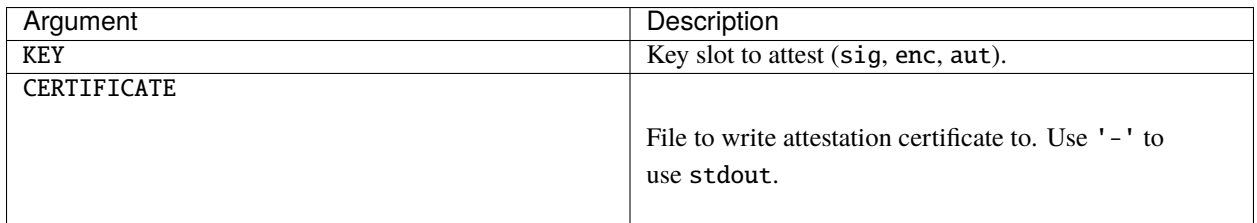

#### **8.9.2 Options**

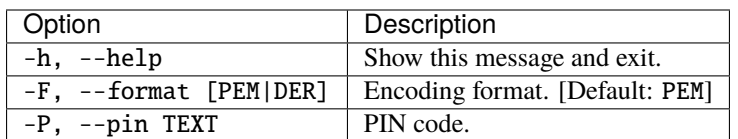

# **8.10 ykman openpgp keys import [OPTIONS] KEY PRIVATE-KEY**

**Description** Import a private key (ONLY SUPPORTS ATTESTATION KEY). Import a private key for OpenPGP attestation.

#### **8.10.1 Arguments**

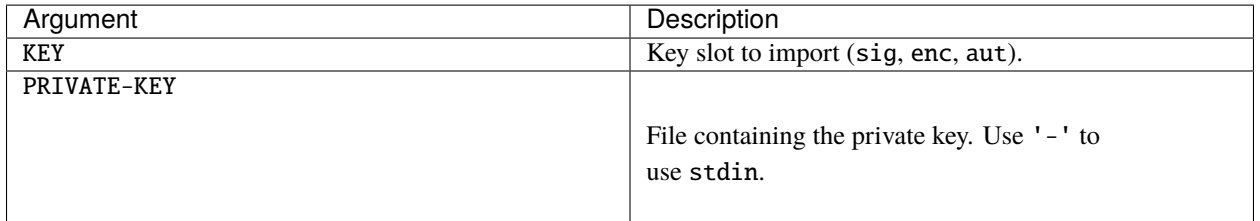

#### **8.10.2 Options**

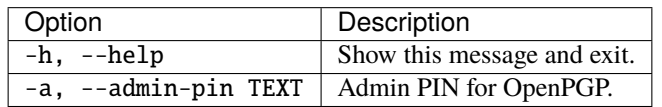

# **8.11 ykman openpgp keys set-touch [OPTIONS] KEY POLICY**

**Description** Set touch policy for OpenPGP keys.

#### **8.11.1 Arguments**

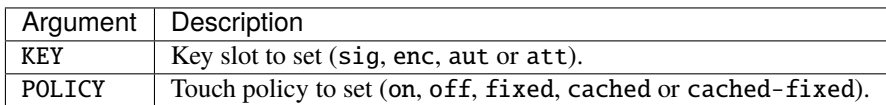

The touch policy is used to require user interaction for all operations using the private key on the YubiKey. The touch policy is set individually for each key slot. To see the current touch policy, run:

\$ ykman openpgp info

## **8.11.2 Touch Policies**

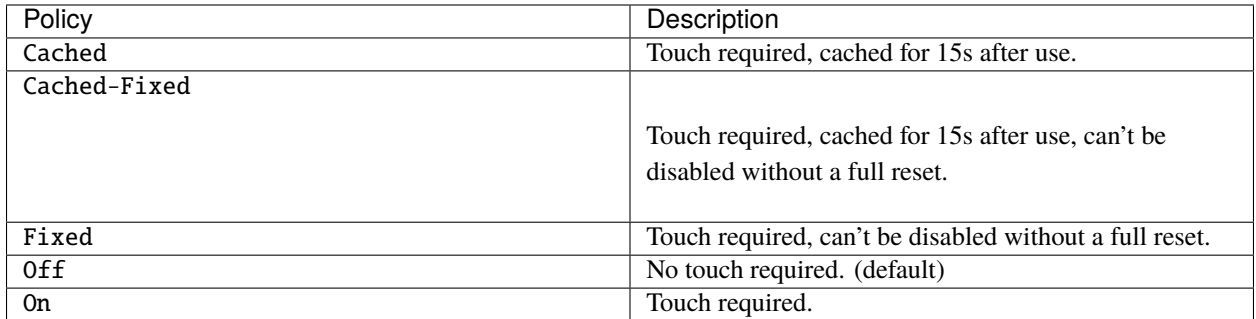

## **8.11.3 Options**

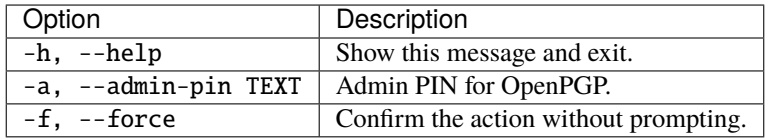

# **8.12 ykman openpgp info [OPTIONS]**

**Description** Display status of OpenPGP application.

## **8.12.1 Options**

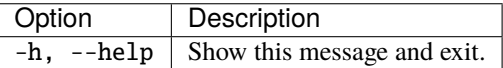

# **8.13 ykman openpgp reset [OPTIONS]**

**Description** Reset OpenPGP application. This action wipes all OpenPGP data, and sets all PINs to their default values.

## **8.13.1 Options**

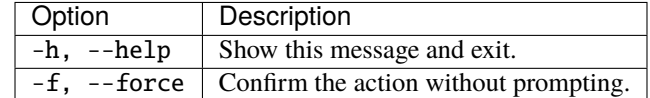

To get in touch with Yubico Support, go to [https://support.yubico.com/hc/en-us/requests/new.](https://support.yubico.com/hc/en-us/requests/new)

To get in touch with Yubico Support, [click here.](http://yubi.co/support)

#### **CHAPTER**

# **NINE**

# **OTP COMMANDS**

Acronyms and their definitions are listed at the bottom of the *[Base Commands](#page-18-0)* page.

# **9.1 ykman otp [OPTIONS] COMMAND [ARGS]. . .**

**Description** Manage OTP application. The YubiKey provides two keyboard-based slots that can each be configured with a credential. Several credential types are supported. A slot configuration can be write-protected with an access code. This prevents the configuration from being overwritten without the access code provided.

**Note:** Mode-switching the YubiKey is not possible when a slot is configured with an access code.

#### **9.1.1 Examples**

- Swap the configurations between the two slots:
	- \$ ykman otp swap
- Program a random challenge-response credential to slot 2:
	- \$ ykman otp chalresp --generate 2
- Program a Yubico OTP credential to slot 1, using the serial as public id:
- \$ ykman otp yubiotp 1 --serial-public-id
- Program a random 38 character long static password to slot 2:
	- \$ ykman otp static --generate 2 --length 38

#### **9.1.2 Options**

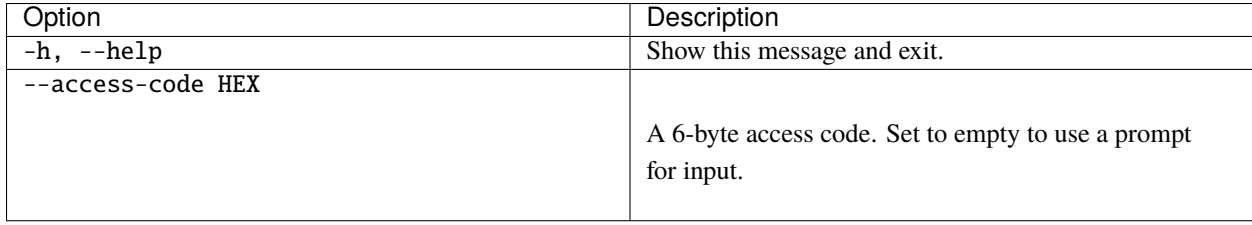

## **9.1.3 Commands**

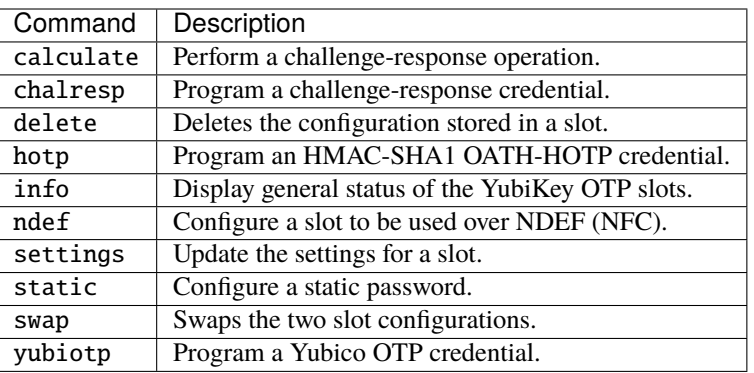

# **9.2 ykman otp calculate [OPTIONS] {1|2} [CHALLENGE]**

**Description** Perform a challenge-response operation. Send a challenge (in hex) to a YubiKey slot with a challenge-response credential, and read the response. Supports output as an OATH-TOTP code.

## **9.2.1 Arguments**

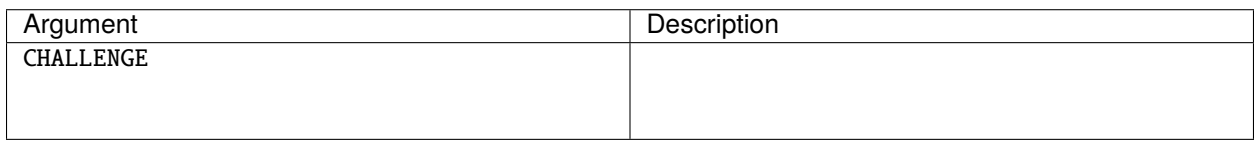

# **9.2.2 Options**

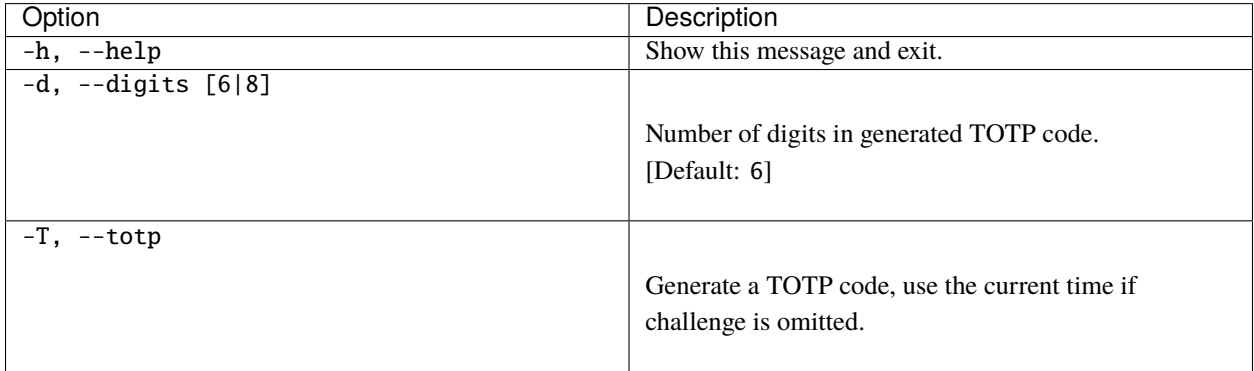

# **9.3 ykman otp chalresp [OPTIONS] {1|2]} [KEY]**

**Description** Program a challenge-response credential.

## **9.3.1 Arguments**

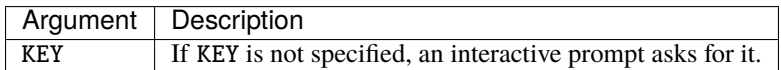

## **9.3.2 Options**

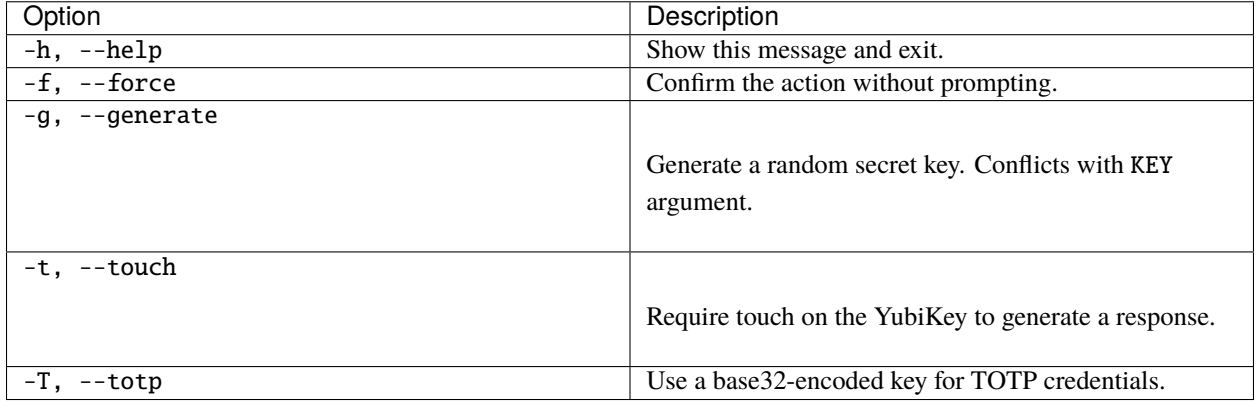

# **9.4 ykman otp delete [OPTIONS] {1|2}**

**Description** Deletes the configuration in the specified slot.

# **9.4.1 Options**

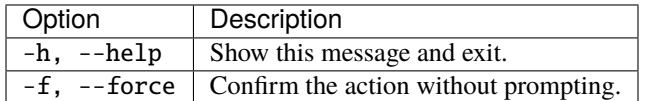

# **9.5 ykman otp hotp [OPTIONS] {1|2} [KEY]**

**Description** Program an HMAC-SHA1 OATH-HOTP credential.

#### **9.5.1 Arguments**

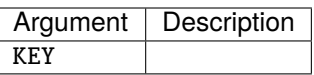

## **9.5.2 Options**

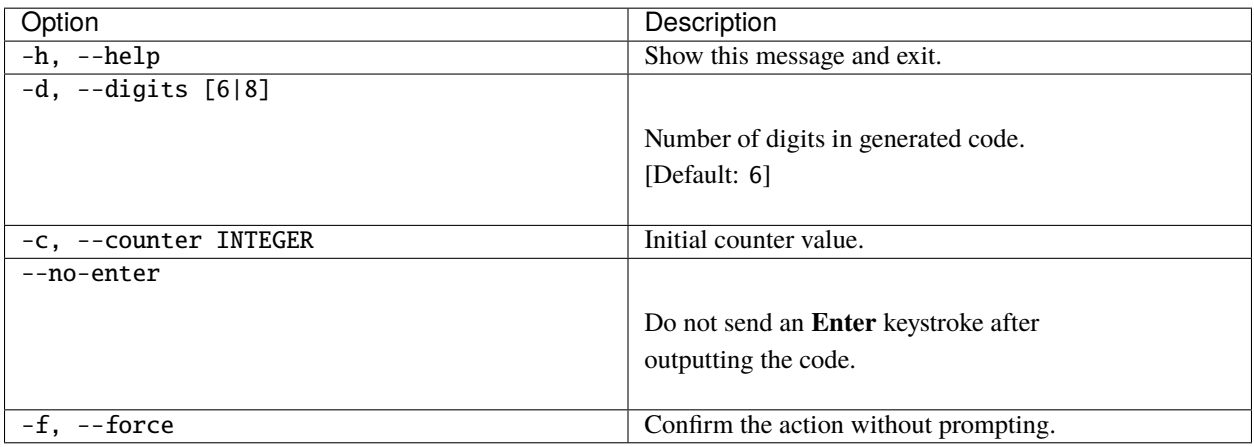

# **9.6 ykman otp info [OPTIONS]**

**Description** Display general status of YubiKey OPT slots.

## **9.6.1 Options**

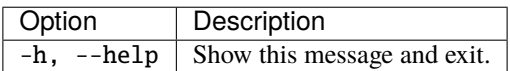

# **9.7 ykman otp ndef [OPTIONS] {1|2}**

**Description** Configure a slot to be used over NDEF (NFC). The default prefix is used if no prefix is specified:

["https://my.yubico.com/yk/](https://my.yubico.com/yk)#"

# **9.7.1 Options**

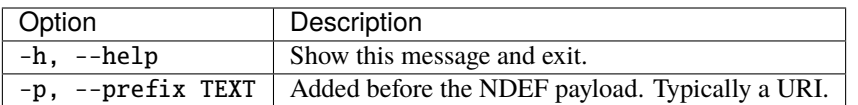

# **9.8 ykman otp settings [OPTIONS] {1|2}**

**Description** Update the settings for a slot. Change the settings for a slot without changing the stored secret. All settings not specified are written with default values.

# **9.8.1 Options**

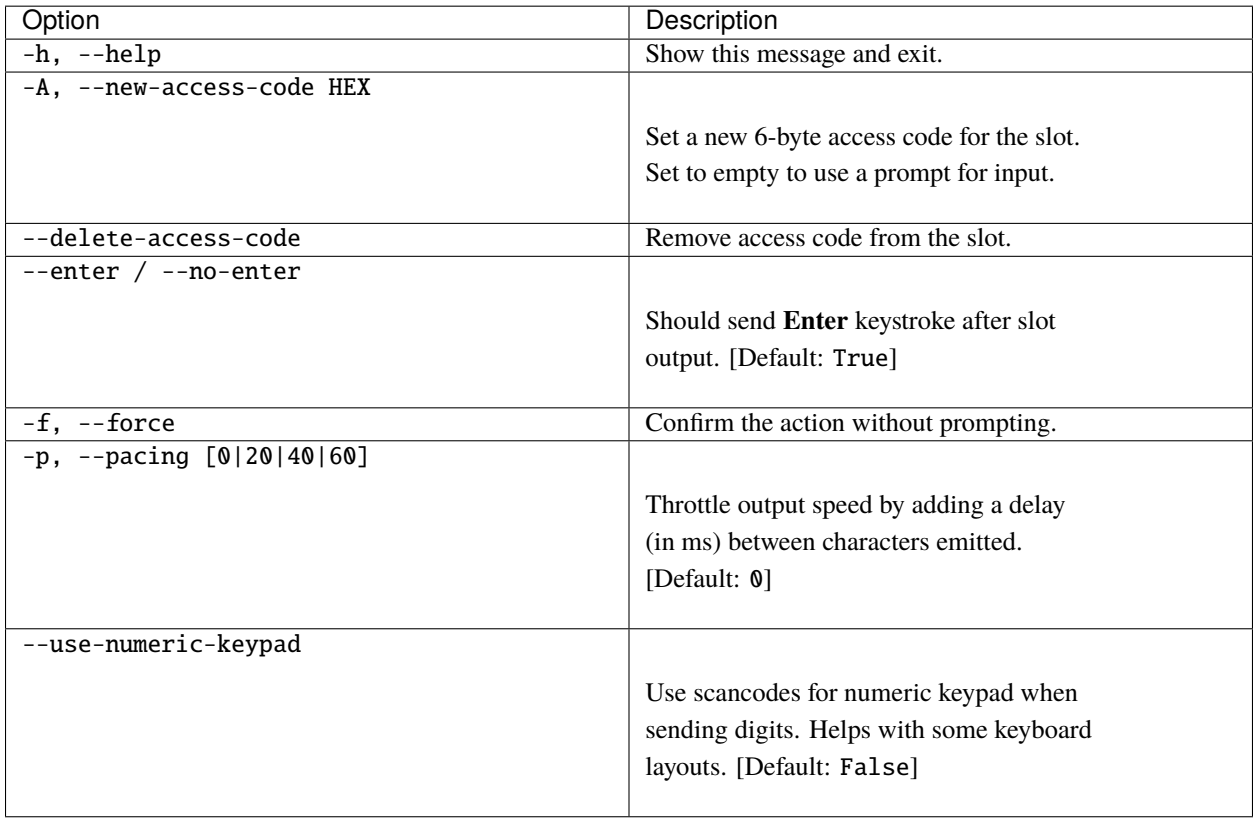

# **9.9 ykman otp static [OPTIONS] {1|2} [PASSWORD]**

**Description** Configure a static password. To avoid problems with different keyboard layouts, the following characters (upper and lower case) are allowed by default:

c b d e f g h i j k l n r t u v

Use the --keyboard-layout option to allow more characters based on preferred keyboard layout.

#### **9.9.1 Arguments**

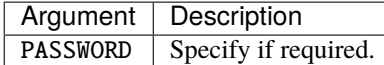

## **9.9.2 Options**

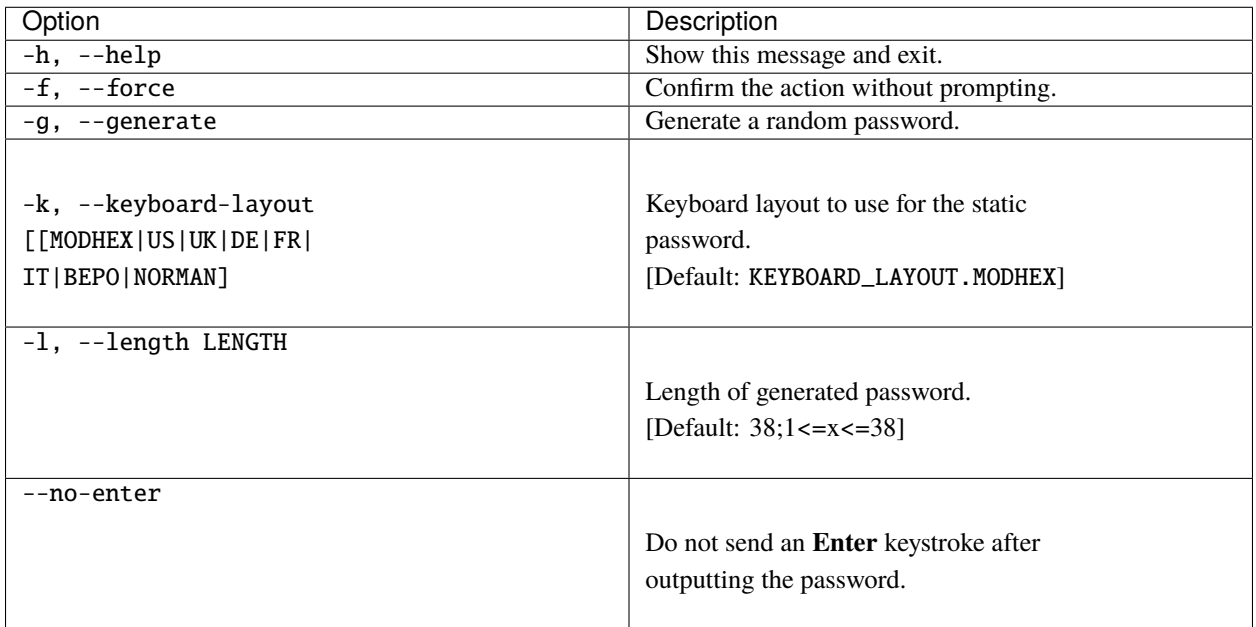

# **9.10 ykman otp swap [OPTIONS]**

**Description** Swaps the two slot configurations.

## **9.10.1 Options**

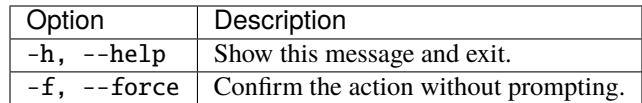

# **9.11 ykman otp yubiotp [OPTIONS] {1|2}**

**Description** Program a Yubico OTP credential.

## **9.11.1 Options**

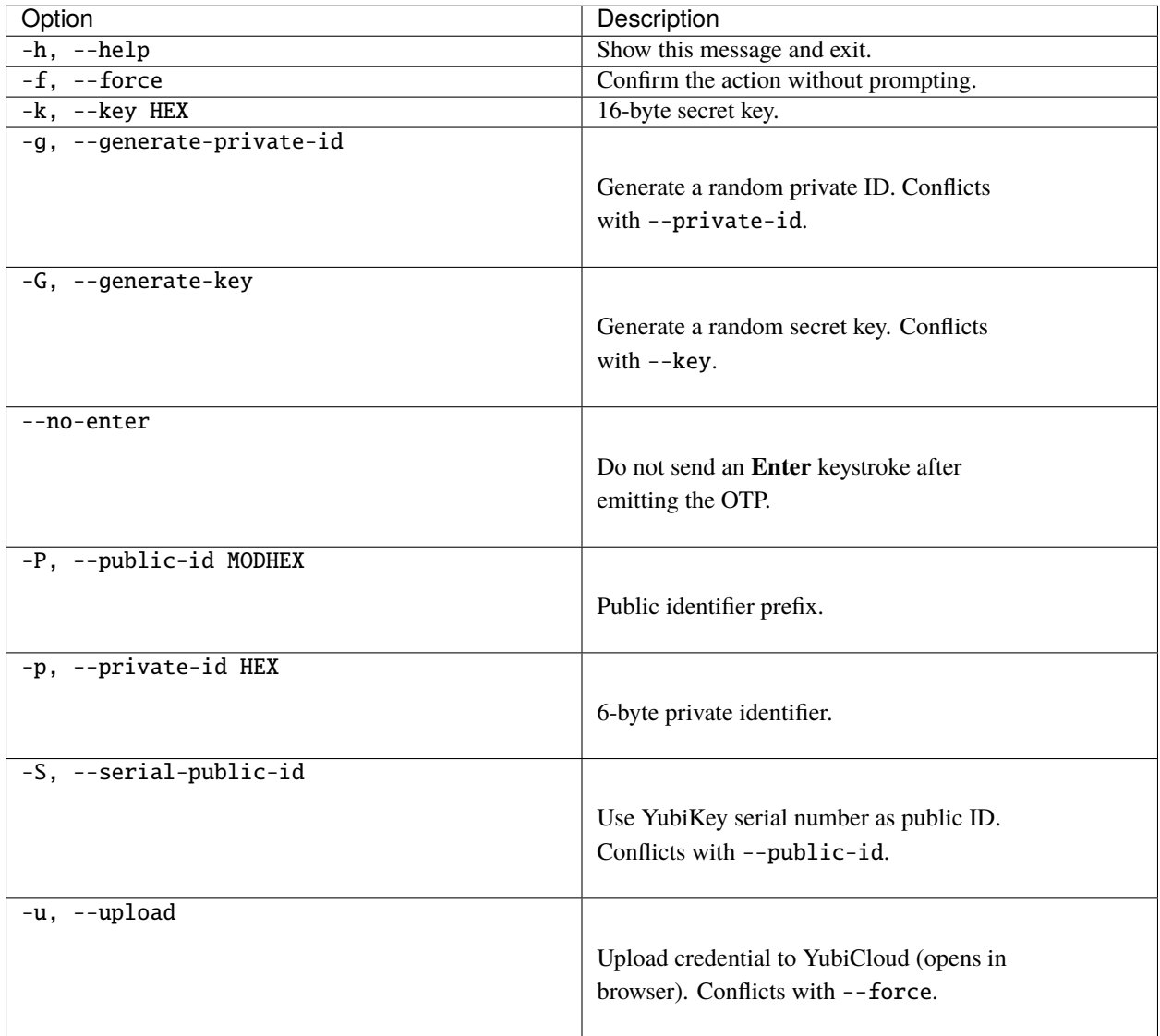

To get in touch with Yubico Support, go to [https://support.yubico.com/hc/en-us/requests/new.](https://support.yubico.com/hc/en-us/requests/new)

To get in touch with Yubico Support, [click here.](http://yubi.co/support)

#### **CHAPTER**

## **TEN**

# **PIV COMMANDS**

Acronyms and their definitions are listed at the bottom of the *[Base Commands](#page-18-0)* page.

# **10.1 ykman piv [OPTIONS] COMMAND [ARGS]. . .**

**Description** Manage the PIV Application.

#### **10.1.1 Examples**

• Generate an ECC P-256 private key and a self-signed certificate in slot 9a:

\$ ykman piv keys generate --algorithm ECCP256 9a pubkey.pem \$ ykman piv certificates generate --subject "yubico" 9a pubkey.pem

- Change the PIN from 123456 to 654321:
	- \$ ykman piv access change-pin --pin 123456 --new-pin 654321
- Reset all PIV data and restore default settings:
	- \$ ykman piv reset

## **10.1.2 Options**

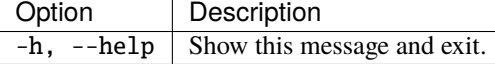

#### **10.1.3 Commands**

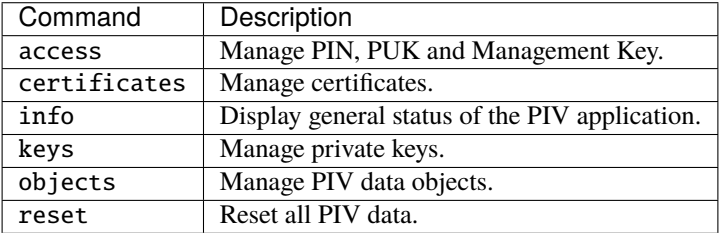

# **10.2 ykman piv access [OPTIONS] COMMAND [ARGS]. . .**

**Description** Manage PIN, PUK, and Management Key.

## **10.2.1 Options**

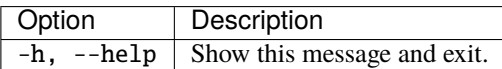

## **10.2.2 Commands**

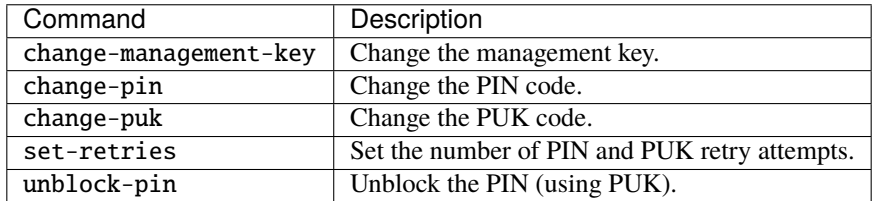

# **10.3 ykman piv access change-management-key [OPTIONS]**

**Description** Change the management key. Management functionality is guarded by a management key. This key is required for administrative tasks, such as generating key pairs. A random key may be generated and stored on the YubiKey, protected by PIN.

## **10.3.1 Options**

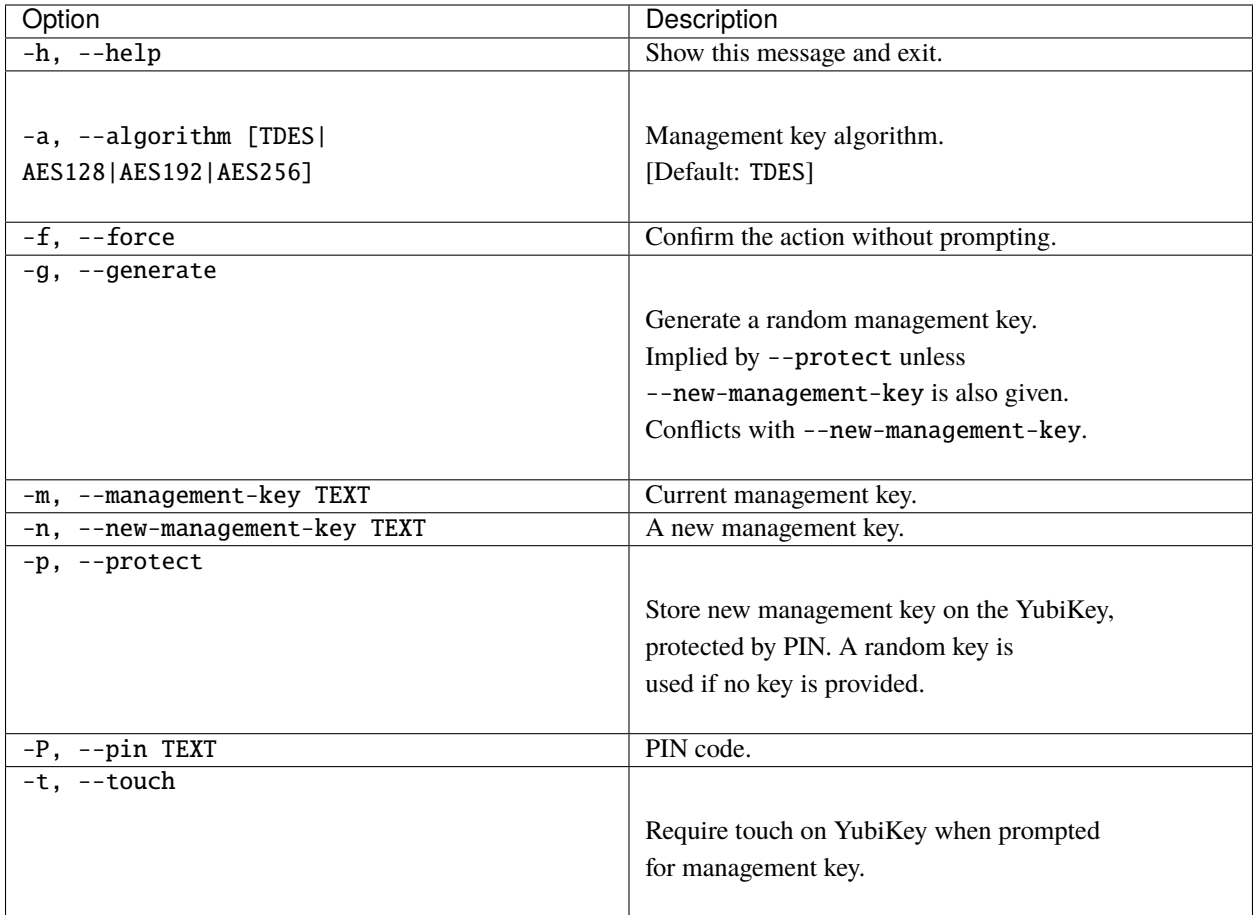

# **10.4 ykman piv access change-pin [OPTIONS]**

**Description** Change the PIN code. The PIN must be between 6 and 8 characters long, and it can be any type of alphanumeric character. For cross-platform compatibility, numeric PINs are recommended.

## **10.4.1 Options**

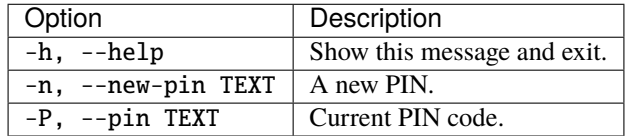

# **10.5 ykman piv access change-puk [OPTIONS]**

**Description** Change the PUK code. If the PIN is lost or blocked it can be reset using a PUK. The PUK must be between 6 and 8 characters long, and it can be any type of alphanumeric character.

## **10.5.1 Options**

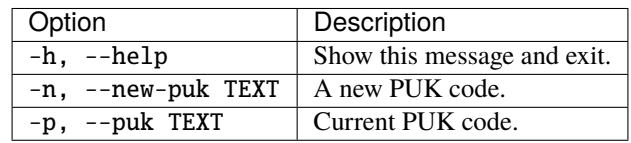

# **10.6 ykman piv access set-retries [OPTIONS] PIN-RETRIES PUK-RETRIES**

**Description** Set the number of PIN and PUK retry attempts.

**Note:** This resets the PIN and PUK to their factory defaults.

## **10.6.1 Arguments**

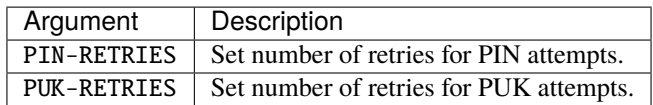

## **10.6.2 Options**

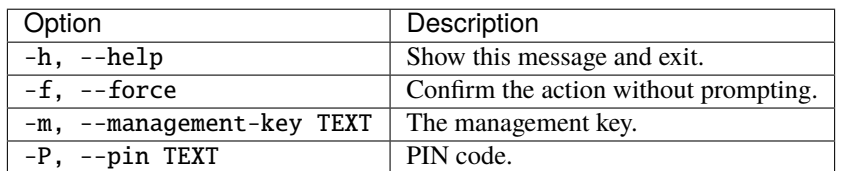

# **10.7 ykman piv access unblock-pin [OPTIONS]**

**Description** Unblock the PIN (using PUK).

## **10.7.1 Options**

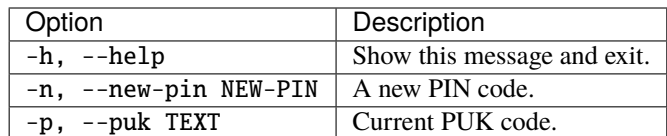

# **10.8 ykman piv certificates [OPTIONS] COMMAND [ARGS]. . .**

**Description** Manage certificates.

#### **10.8.1 Options**

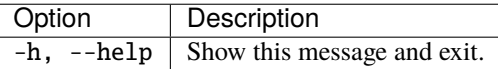

#### **10.8.2 Commands**

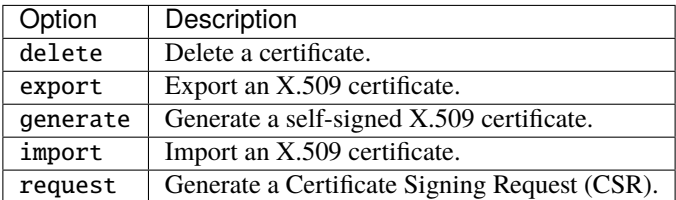

# **10.9 ykman piv certificates delete [OPTIONS] SLOT**

**Description** Delete a certificate. Delete a certificate from a PIV slot on the YubiKey.

## **10.9.1 Arguments**

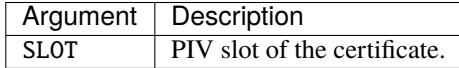

#### **10.9.2 Options**

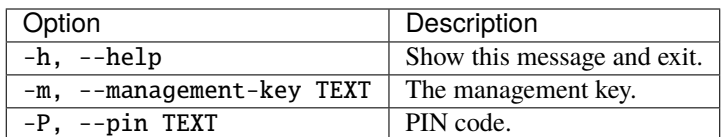

# **10.10 ykman piv certificates export [OPTIONS] SLOT CERTIFICATE**

**Description** Export an X.509 certificate. Reads a certificate from one of the PIV slots on the YubiKey.

#### **10.10.1 Arguments**

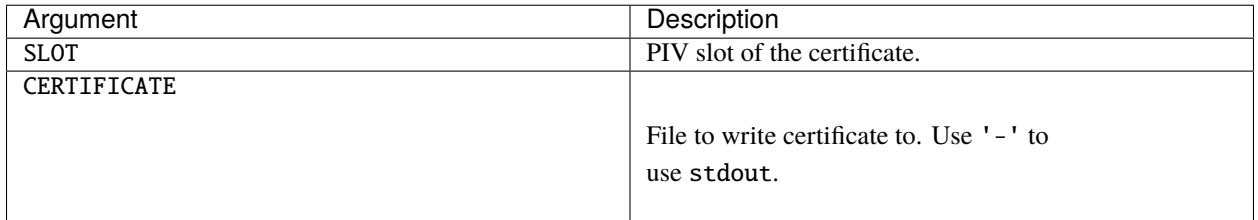

#### **10.10.2 Options**

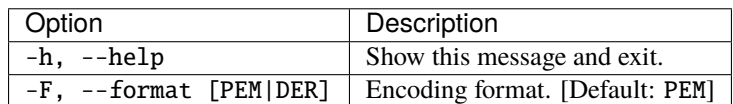

# **10.11 ykman piv certificates generate [OPTIONS] SLOT PUBLIC-KEY**

**Description** Generate a self-signed X.509 certificate. A self-signed certificate is generated and written to one of the slots on the YubiKey. A private key must already be present in the corresponding key slot.

#### **10.11.1 Arguments**

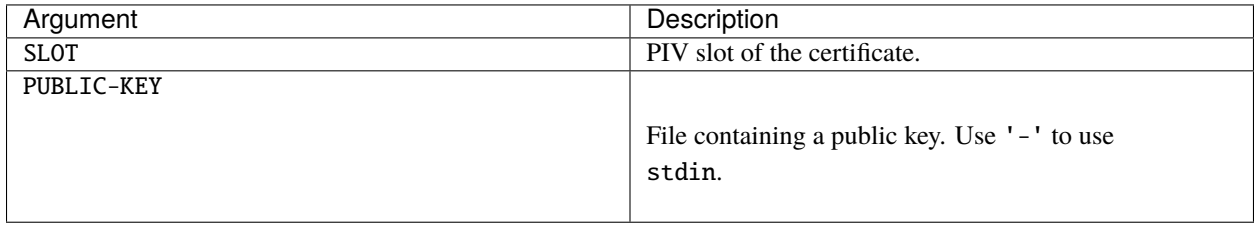

## **10.11.2 Options**

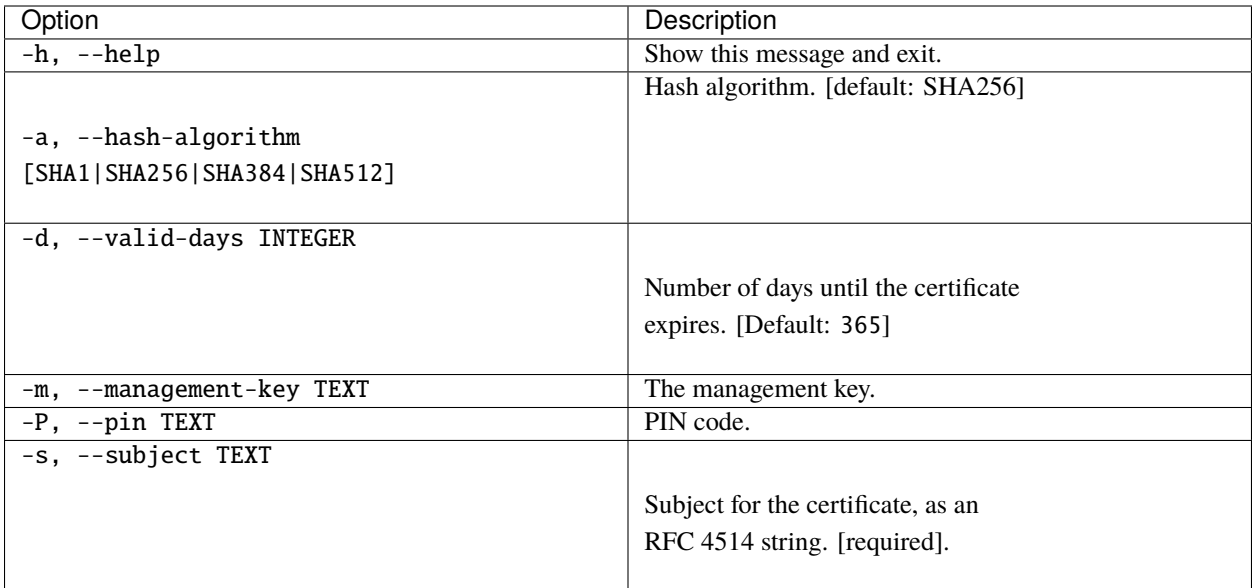

# **10.12 ykman piv certificates import [OPTIONS] SLOT CERTIFICATE**

**Description** Import an X.509 certificate. Write a certificate to one of the PIV slots on the YubiKey.

## **10.12.1 Arguments**

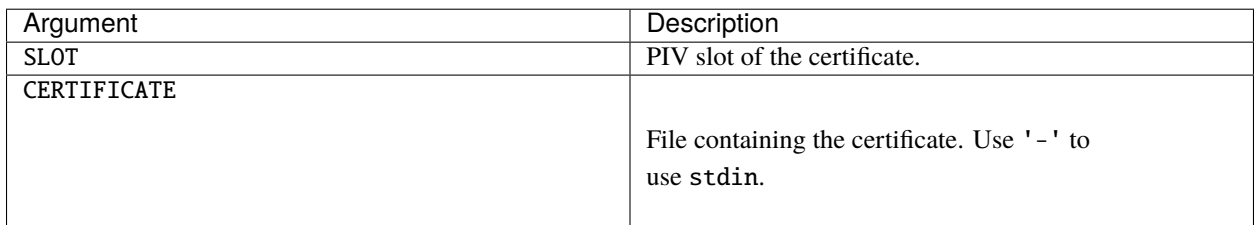

# **10.12.2 Options**

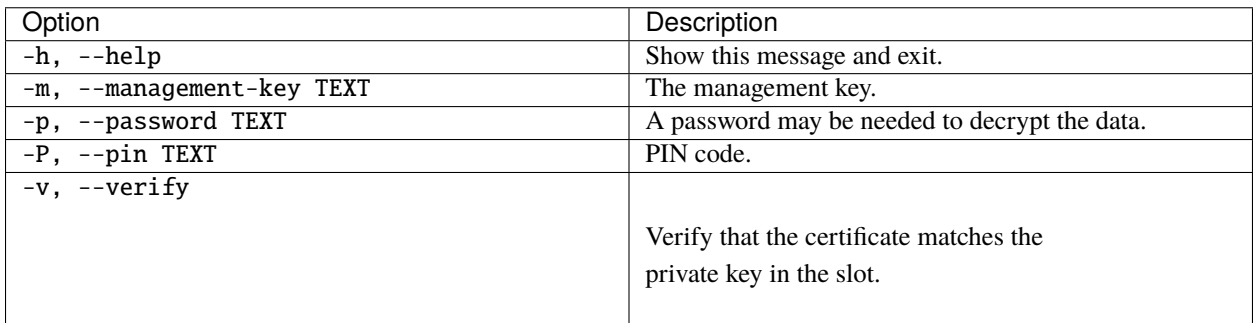

# **10.13 ykman piv certificates request [OPTIONS] SLOT PUBLIC-KEY CSR**

**Description** Generate a Certificate Signing Request (CSR). A private key must already be present in the corresponding key slot.

## **10.13.1 Arguments**

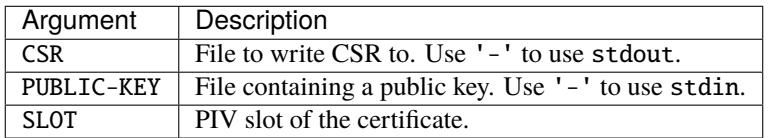

## **10.13.2 Options**

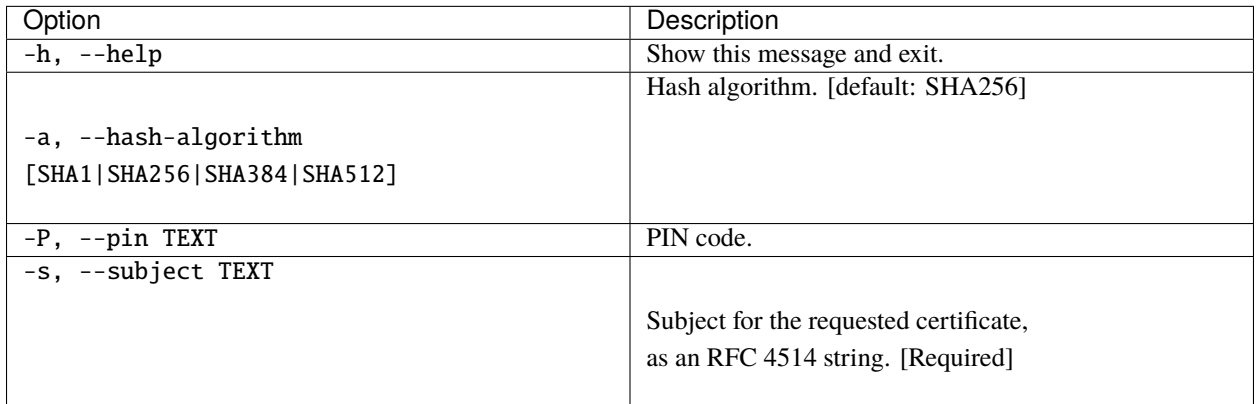

# **10.14 ykman piv info [OPTIONS]**

**Description** Display general status of PIV application.

# **10.14.1 Options**

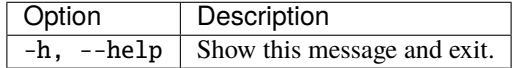

# **10.15 ykman piv keys [OPTIONS] COMMAND [ARGS]. . .**

**Description** Manage private keys.

# **10.15.1 Options**

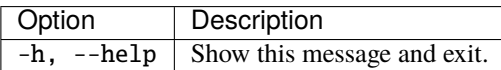

## **10.15.2 Commands**

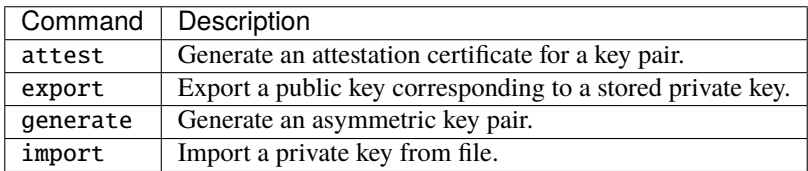

# **10.16 ykman piv keys attest [OPTIONS] SLOT CERTIFICATE**

**Description** Generate an attestation certificate for a key pair. Attestation is used to show that an asymmetric key was generated on the YubiKey and therefore doesn't exist outside the device.

# **10.16.1 Arguments**

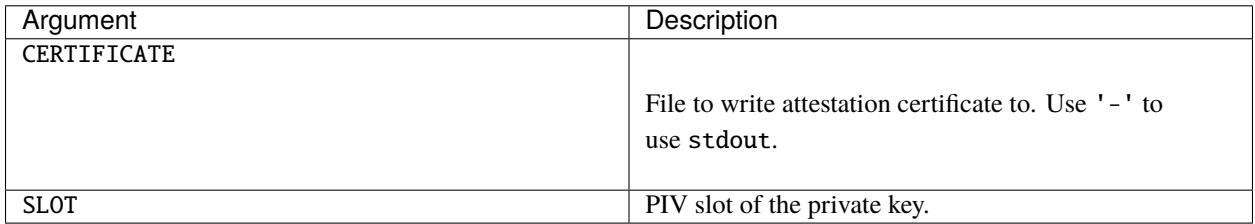

## **10.16.2 Options**

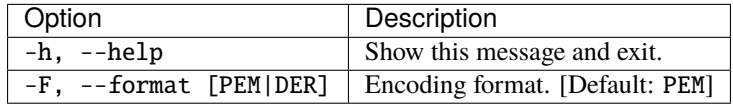

# **10.17 ykman piv keys export [OPTIONS] SLOT PUBLIC-KEY**

**Description** Export a public key corresponding to a stored private key. This command uses several different mechanisms for exporting the public key corresponding to a stored private key, which may fail. If a certificate is stored in the slot it is assumed to contain the correct public key. If this is not the case, the wrong public key will be returned. The --verify flag can be used to verify that the public key being returned matches the private key, by using the slot to create and verify a signature. This may require the PIN to be provided.

## **10.17.1 Arguments**

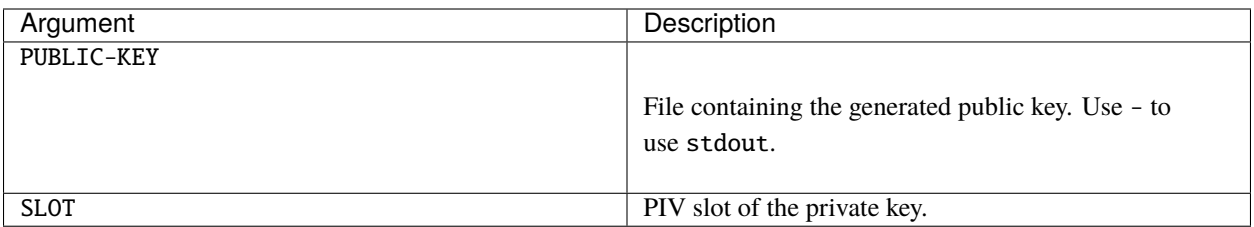

## **10.17.2 Options**

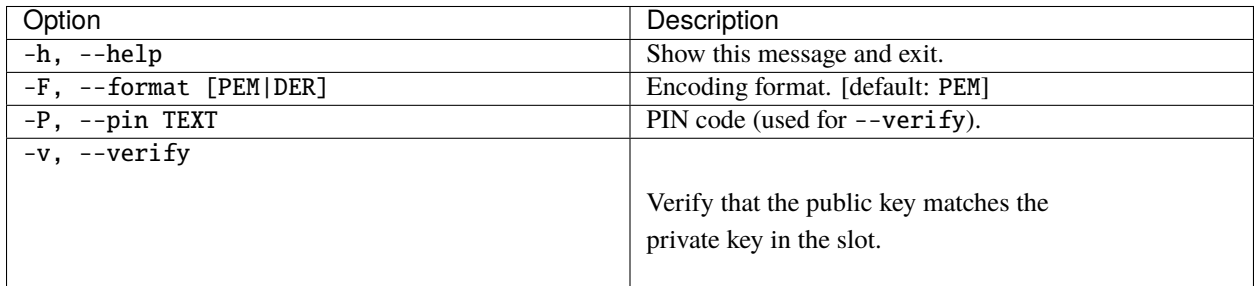

# **10.18 ykman piv keys generate [OPTIONS] SLOT PUBLIC-KEY**

**Description** Generate an asymmetric key pair. The private key is generated on the YubiKey, and written to one of the slots.

## **10.18.1 Arguments**

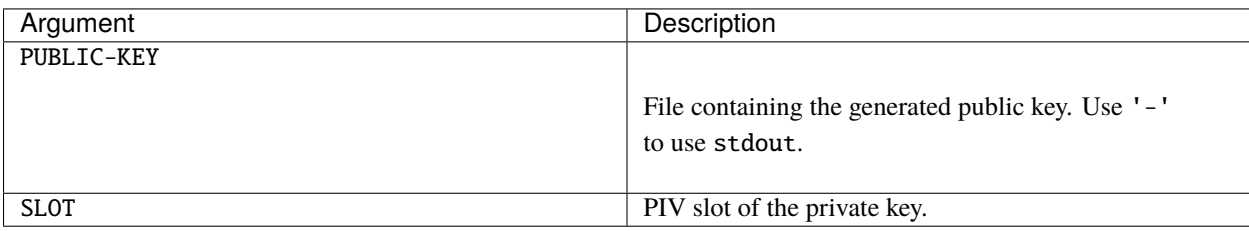

## **10.18.2 Options**

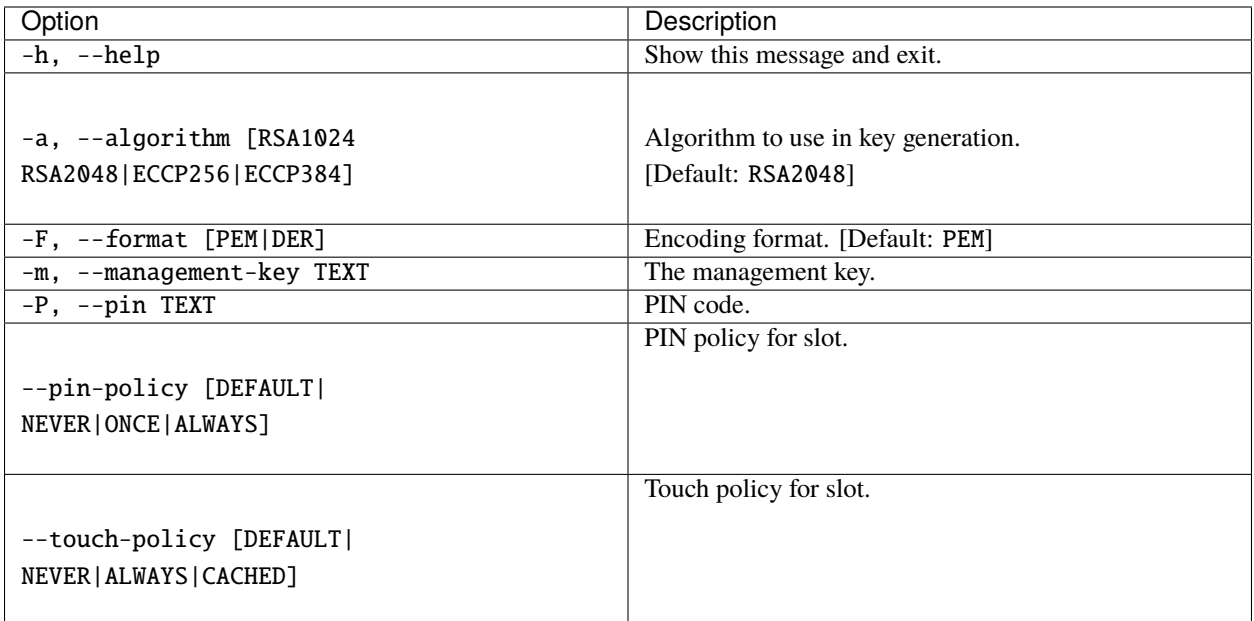

# **10.19 ykman piv keys import [OPTIONS] SLOT PRIVATE-KEY**

**Description** Import a private key from file. Write a private key to one of the PIV slots on the YubiKey.

# **10.19.1 Arguments**

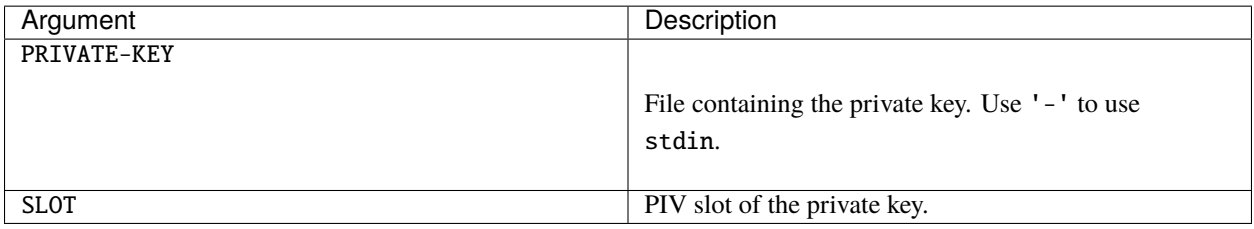

### **10.19.2 Options**

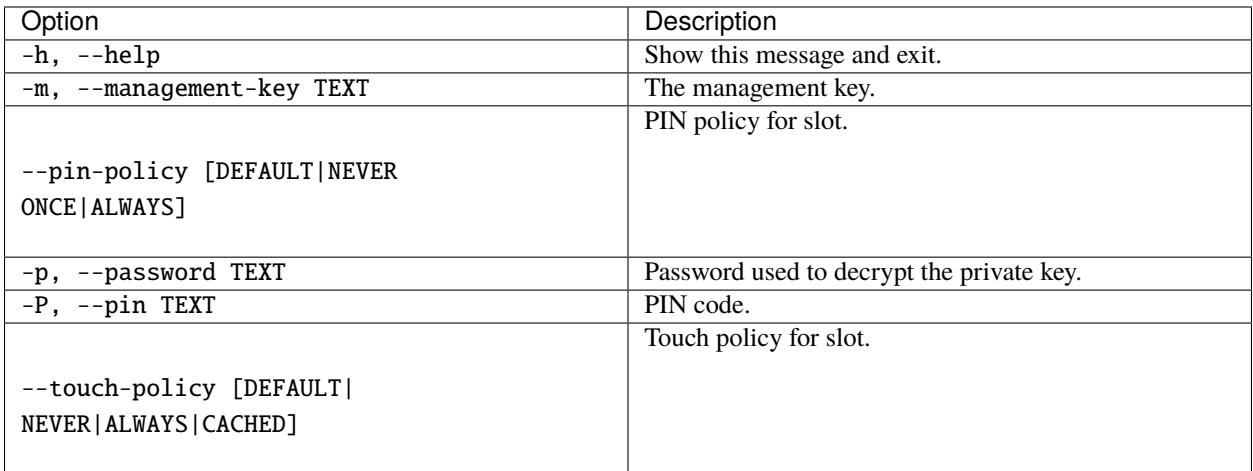

# **10.20 ykman piv objects [OPTIONS] COMMAND [ARGS]. . .**

**Description** Manage PIV data objects.

#### **10.20.1 Examples**

- Write the contents of a file to data object with ID: abc123:
	- \$ ykman piv objects import abc123 myfile.txt
- Read the contents of the data object with ID: abc123 into a file:
	- \$ ykman piv objects export abc123 myfile.txt
- Generate a random value for CHUID:
	- \$ ykman piv objects generate chuid

## **10.20.2 Options**

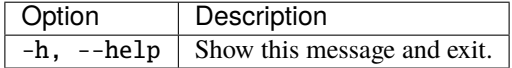

#### **10.20.3 Commands**

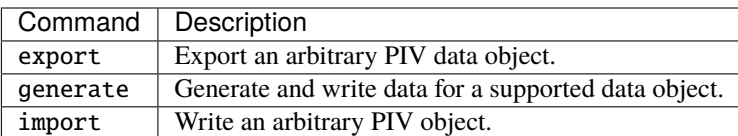

# **10.21 ykman piv objects export [OPTIONS] OBJECT OUTPUT**

**Description** Export an arbitrary PIV data object.

#### **10.21.1 Arguments**

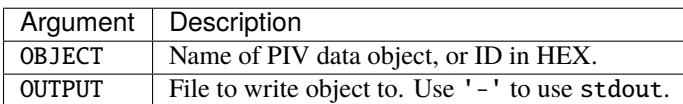

# **10.21.2 Options**

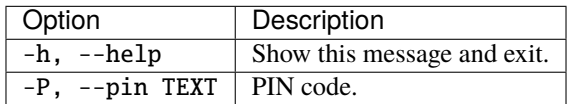

# **10.22 ykman piv objects generate [OPTIONS] OBJECT**

**Description** Generate and write data for a supported data object.

## **10.22.1 Arguments**

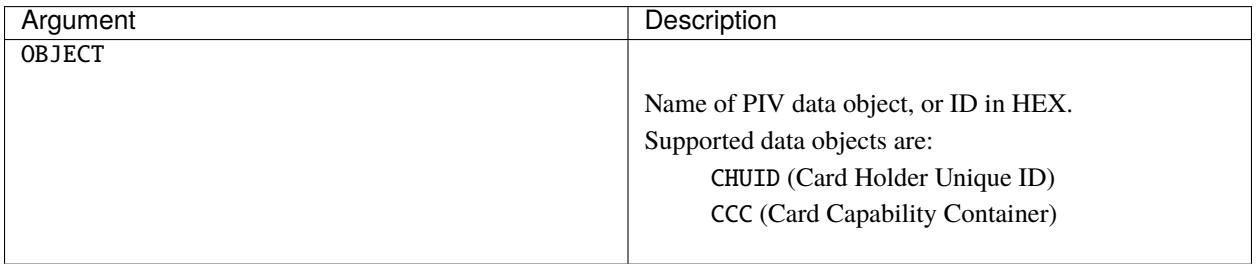

#### **10.22.2 Options**

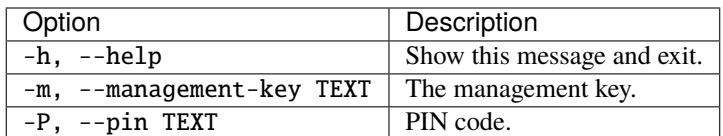

# **10.23 ykman piv objects import [OPTIONS] OBJECT DATA**

**Description** Write an arbitrary PIV object. Write a PIV object by providing the object id. Yubico writable PIV objects are available in the range 5f0000 - 5fffff.

#### **10.23.1 Arguments**

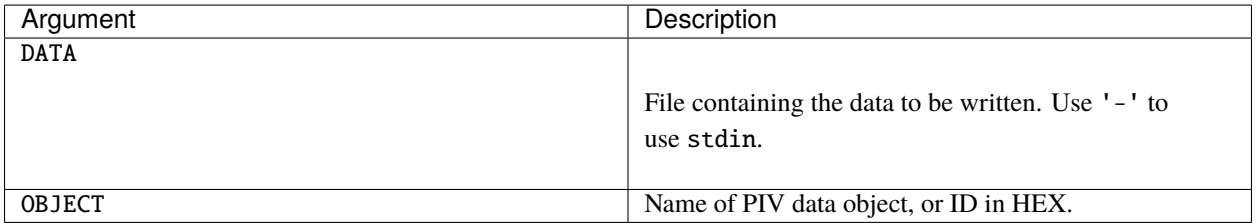

## **10.23.2 Options**

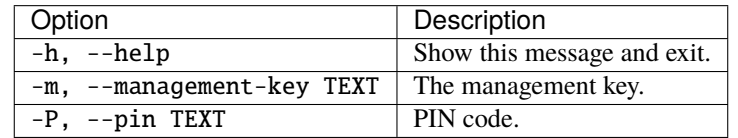

# **10.24 ykman piv reset [OPTIONS]**

**Description** Reset all PIV data. This action wipes all data and restores factory settings for the PIV application on your YubiKey.

## **10.24.1 Options**

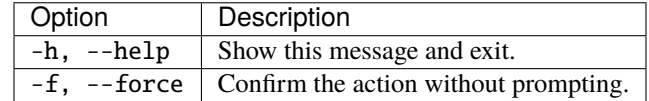

To get in touch with Yubico Support, [click here.](http://yubi.co/support)
#### **CHAPTER**

#### **ELEVEN**

# **YUBIHSM COMMANDS**

For a full description of YubiHSM Auth, see [the corresponding chapter in the YubiKey 5 Series Technical Manual.](https://docs.yubico.com/hardware/yubikey/yk-5/tech-manual/yubihsm-auth.html) YubiHSM Auth is disabled in firmware version 5.4.X.

# **11.1 Enable or Disable YubiHSM Auth on a YubiKey**

This section includes the expected output and testing methods.

• Enable YubiHSM Auth by running:

ykman config usb --enable HSMAUTH YubiHSM Auth successfully enabled.

**–** Test enablement by connecting to the YubiHSM with YubiHSM-Shell:

yubihsm> session ykopen 1 "default key" "my secret" Session authenticated to YubiHSM2.

• Disable YubiHSM Auth by running:

ykman config usb --disable HSMAUTH YubiHSM Auth successfully disabled.

**–** Test disablement by connecting to the YubiHSM with YubiHSM-Shell:

yubihsm> session ykopen 1 "default key" "my secret" No access to the YubiKey application YubiHSM Auth.

To get in touch with Yubico Support, [click here.](http://yubi.co/support)

#### **CHAPTER**

## **TWELVE**

# **COPYRIGHT**

© 2021 Yubico AB. All rights reserved.

#### **Trademarks**

Yubico and YubiKey are registered trademarks of Yubico AB. All other trademarks are the property of their respective owners.

# **12.1 Disclaimer**

The contents of this document are subject to revision without notice due to continued progress in methodology, design, and manufacturing. Yubico shall have no liability for any error or damages of any kind resulting from the use of this document.

The Yubico Software referenced in this document is licensed to you under the terms and conditions accompanying the software or as otherwise agreed between you or the company that you are representing.

## **12.2 Contact Information**

To get in touch with Yubico Support, [click here.](http://yubi.co/support)

Yubico Inc. 530 Lytton Street Suite 301 Palo Alto, CA 94301 USA

More options for getting touch with us are available on the Contact page of [Yubico's website.](www.yubico.com)

# **12.3 Document Updated**

2021-07-16 20:49:24 UTC